# $\frac{1}{2}$ **CISCO**

# **Cisco Unified Communications Manager with Cisco Expressway (SIP Trunk)**

Deployment Guide

Cisco Expressway X8.2 Unified CM 8.6.x, 9.x

**January 2015**

# **Contents**

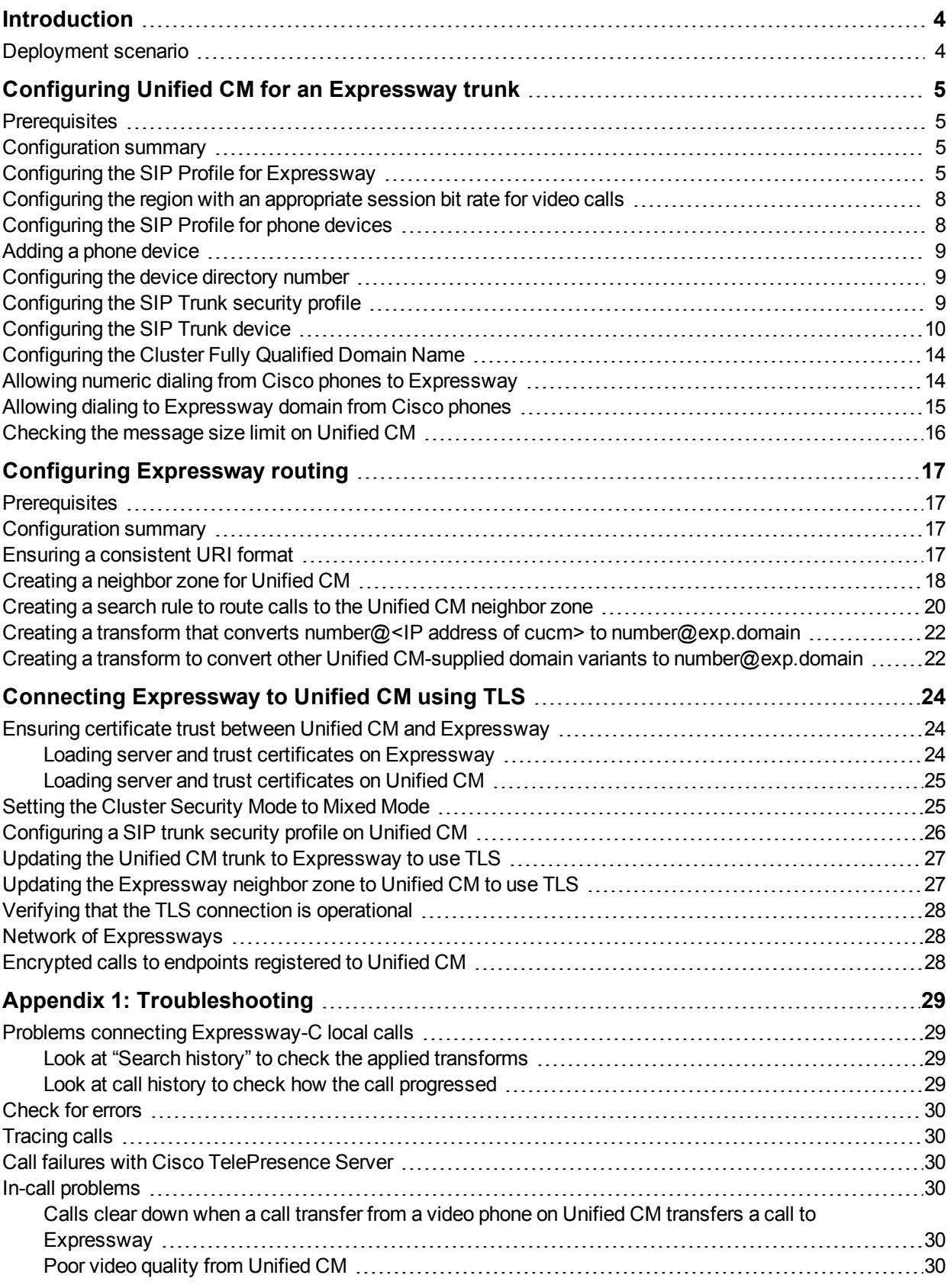

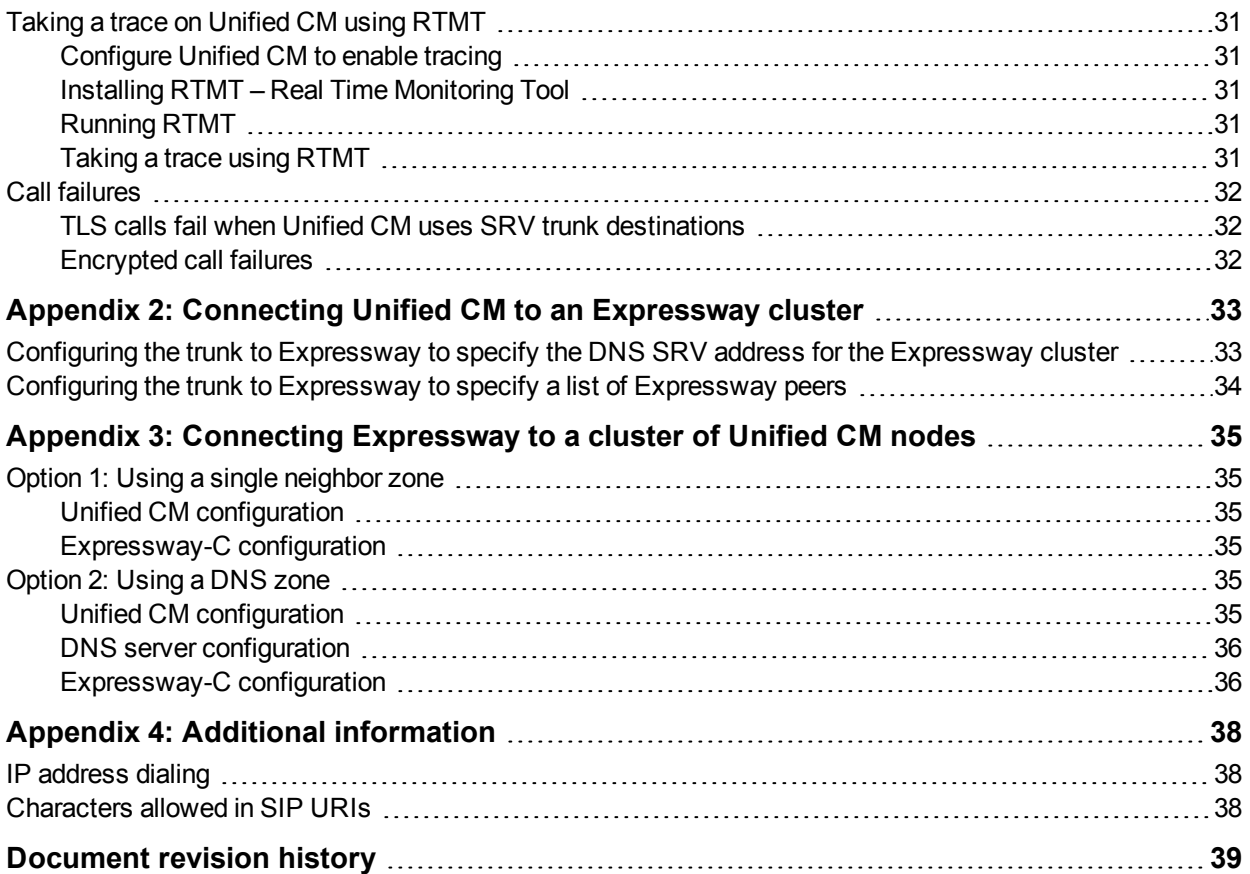

# <span id="page-3-0"></span>**Introduction**

This deployment guide provides guidelines on how to configure the Cisco Expressway (Expressway) version X8.2 and Cisco Unified Communications Manager (Unified CM) versions 8.6.x and 9.x to interwork via a SIP trunk.

### <span id="page-3-1"></span>**Deployment scenario**

A company already has Unified CM running their telephone/video system. They want to integrate this via a SIP trunk to an Expressway-C to provide further services such as integration with Jabber Guest servers or another Expressway managing integration to Microsoft Lync.

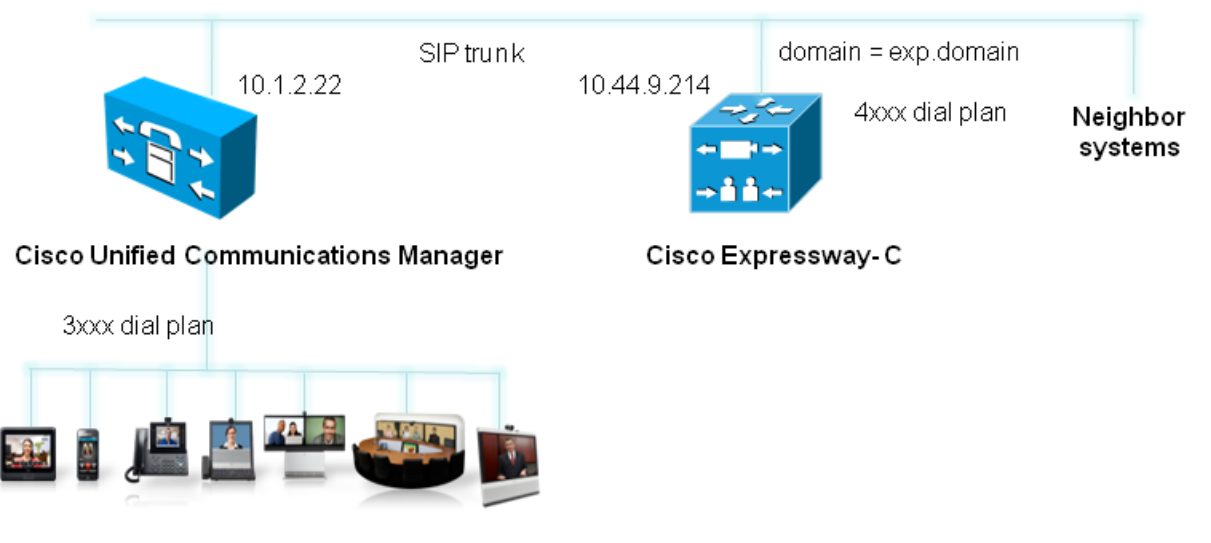

For the purposes of this example, the existing Unified CM system uses telephone (digit-only) numbers to specify who to call:

- n Endpoints connected to the Unified CM are identified by 3xxx extension numbers.
- **Endpoints and systems that are contacted via the Expressway-C are identified by 4xxx extension** numbers.

Note that more complicated dial plans can also be supported, including alphanumeric dialing; they would require additional transforms/routing configuration.

Unified CM and the Expressway-C are connected together using a SIP trunk across an IP network; the Expressway-C domain is exp.domain. Calls sent to Unified CM will have the domain portion set to the Expressway domain; calls from Unified CM to Expressway will arrive with the domain portion set as <FQDN of Expressway>:5060 for TCP and <FQDN of Expressway>:5061 for TLS.

This guide specifies how to configure both the Unified CM and the Expressway-C so that SIP calls can be routed between each system. It does not describe how to configure the onward routing, such as additional neighbor zones from the Expressway to other systems (such as another Expressway, Jabber Guest servers or a Cisco VCS).

Initially the configuration use non-secure TCP connections, as this allows for easier troubleshooting. It then describes how to secure the video network over TLS.

# <span id="page-4-0"></span>**Configuring Unified CM for an Expressway trunk**

### <span id="page-4-1"></span>**Prerequisites**

Ensure that Unified CM contains a basic configuration and has already set up at least:

- System > Server
- System > Cisco Unified CM
- System > Cisco Unified CM Group
- System > Date / Time Group
- **No. 3** System > Presence Group
- **n** System > Region Information
- System > Device Pool
- $System > DHCP$
- **s** System > Location
- System > Physical location
- System > Enterprise parameters
- <span id="page-4-2"></span>**s** System > Licensing

### **Configuration summary**

The configuration on Unified CM contains the following tasks:

- Configuring the SIP Profile for Expressway (already exists if using version 9.x)
- Configuring the region with an appropriate session bit rate for video calls
- **EX Configuring a SIP Profile for phone devices**
- Adding a phone device: add the new phone device to the list of supported endpoints on Unified CM
- **n** Configuring the device directory number: specify the telephone number that will cause this phone to ring
- **EX Configuring the SIP Trunk security profile**
- **n** Configuring the SIP Trunk device
- **n** Configuring the Cluster Fully Qualified Domain Name
- **Allowing numeric dialing from Cisco phones to Expressway**
- **Allowing dialing to Expressway domain from Cisco phones**
- **n** Checking the message size limit on Unified CM

<span id="page-4-3"></span>These tasks are explained in detail below.

### **Configuring the SIP Profile for Expressway**

Note that you can skip this step if you are using version 9.x as a "Standard SIP Profile For Cisco VCS" will already exist (the Cisco VCS profile may be used with Expressway).

- 1. On Unified CM, go to **Device > Device Settings > SIP Profile**.
- 2. Click **Copy** against the **Standard SIP Profile**.

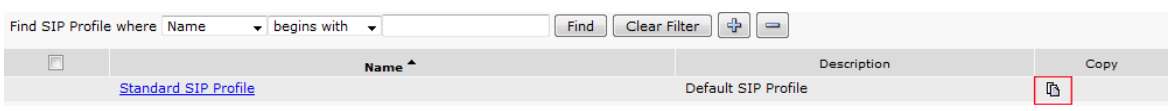

3. Configure the fields as follows (leave other fields as default values):

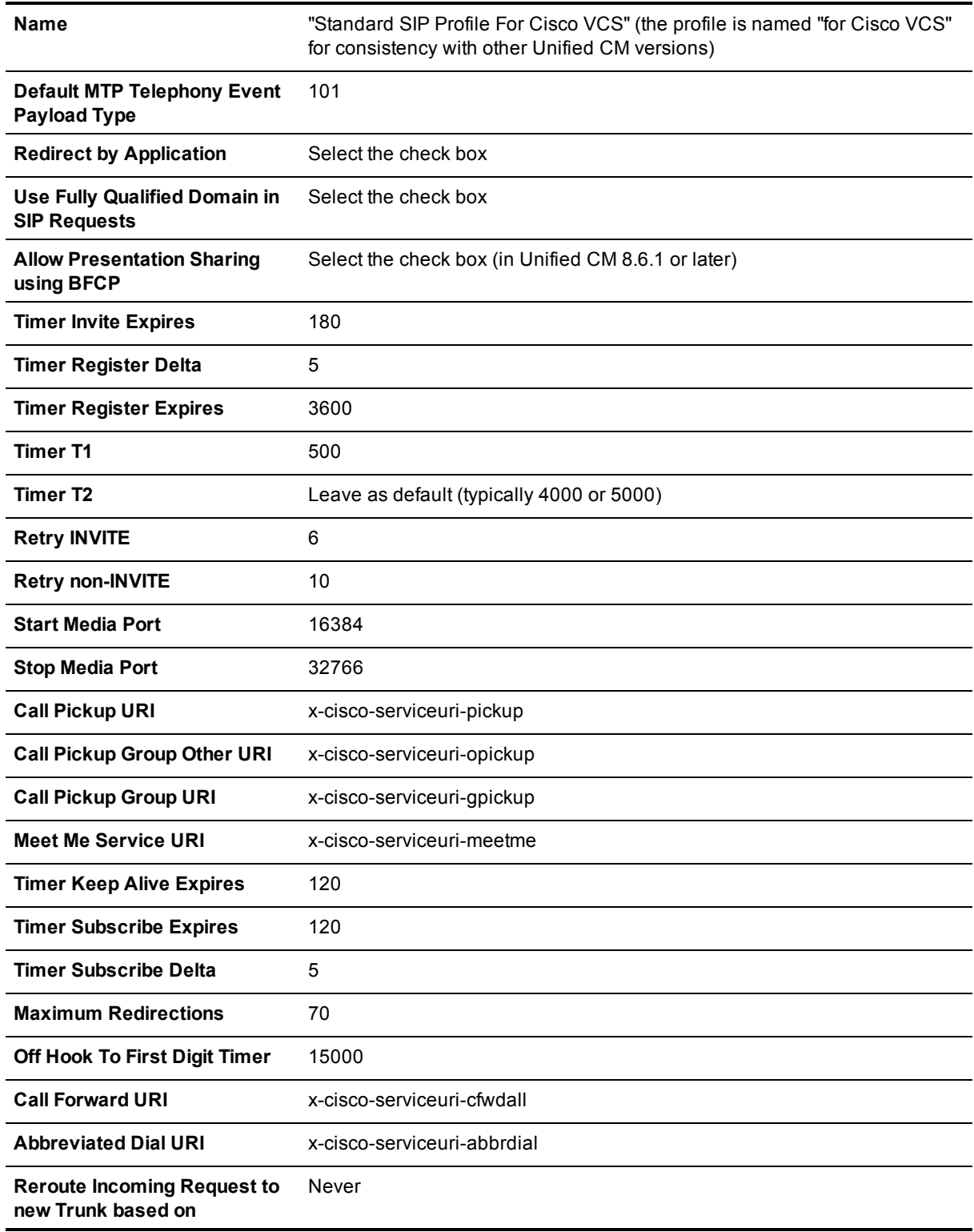

#### 4. Click **Save**.

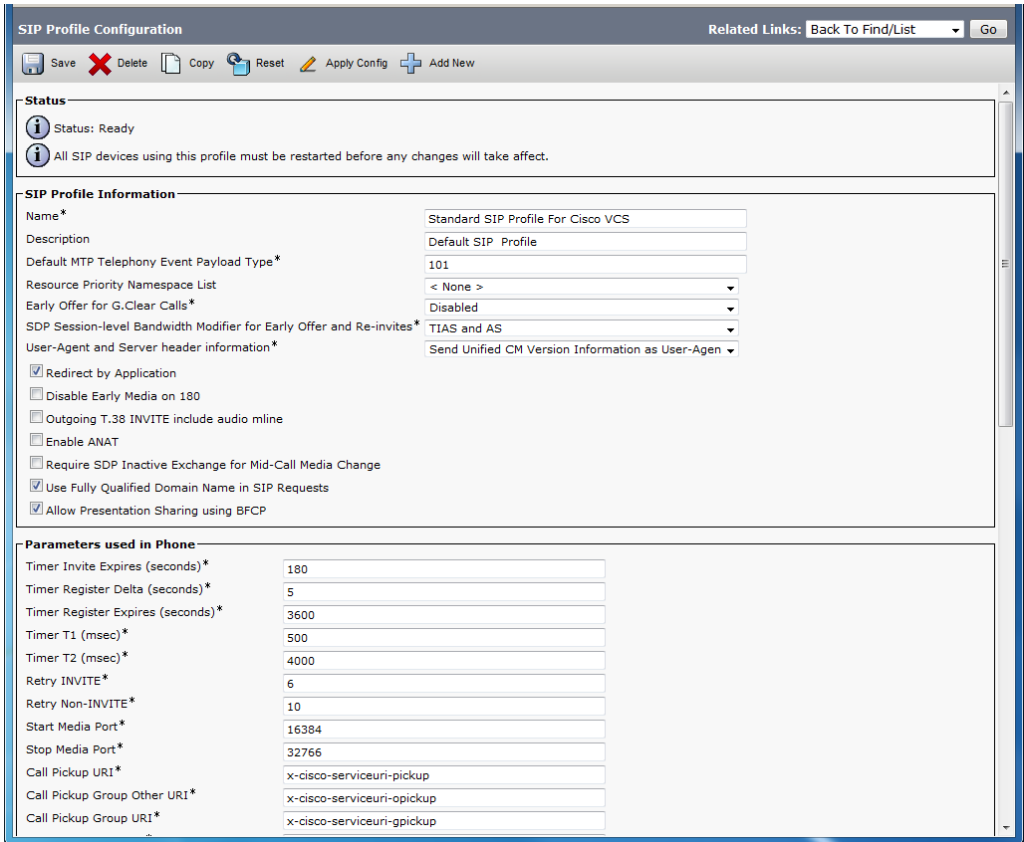

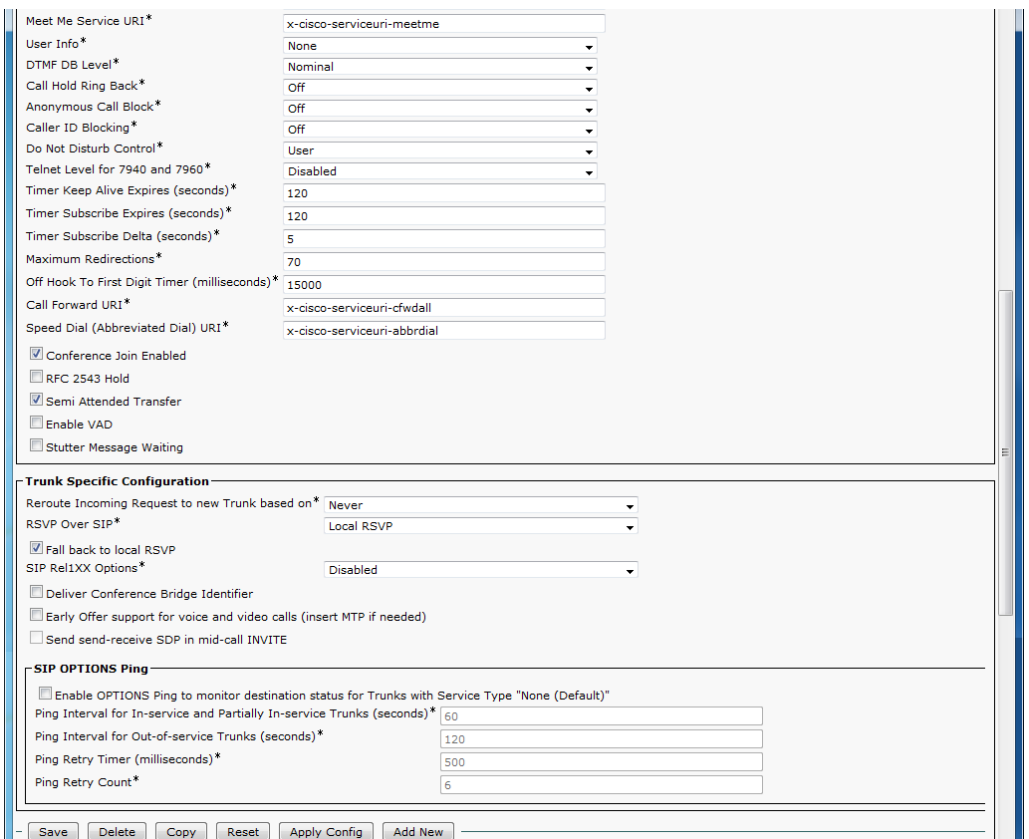

### <span id="page-7-0"></span>**Configuring the region with an appropriate session bit rate for video calls**

Ensure that your regions have an appropriate session bit rate for video calls:

- 1. Go to **System > Region Information > Region**.
- 2. Select the region (for example the **Default** region).
- 3. Set **Maximum Session Bit Rate for Video Calls** to a suitable upper limit for your system, for example 6000 kbps.
- <span id="page-7-1"></span>4. Click **Save** and then click **Apply Config**.

#### **Configuring the SIP Profile for phone devices**

This creates the SIP Profile that is to be applied to all phone devices.

- 1. On Unified CM, go to **Device > Device Settings > SIP Profile**.
- 2. Click **Copy** against the **Standard SIP Profile**.
- 3. Configure the following fields, leaving everything else as its default value:

**Name** Standard SIP Profile – for phone devices

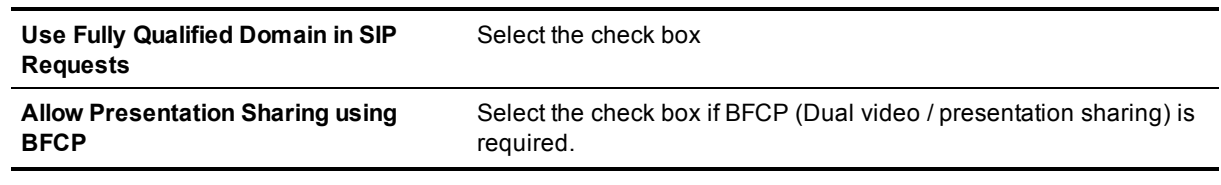

<span id="page-8-0"></span>4. Click **Save**.

### **Adding a phone device**

- 1. Go to **Device > Phone**.
- 2. Click **Add New**.
- 3. Select a **SIP Profile** of *Standard SIP Profile – for phone devices*.
- 4. Configure the other fields as required.
- 5. Click **Save** and click **OK**.
- 6. Click **Apply Config** and click **OK**.

Alternatively, if there is already another phone configured, copy its configuration by selecting "super copy", entering the new phone's MAC address and then changing the description (especially correct the MAC address part of the description).

### <span id="page-8-1"></span>**Configuring the device directory number**

- 1. Go to **Device > Phone**.
- 2. Select the relevant device name.
- 3. On the left hand side, select a line.
- <span id="page-8-2"></span>4. Set up the required directory number (for this example use a 3xxx number).

### **Configuring the SIP Trunk security profile**

#### **Version 8.6.x**

- 1. Go to **System > Security > SIP Trunk Security Profile**.
- 2. Click **Add New**.
- 3. Configure the fields as follows:

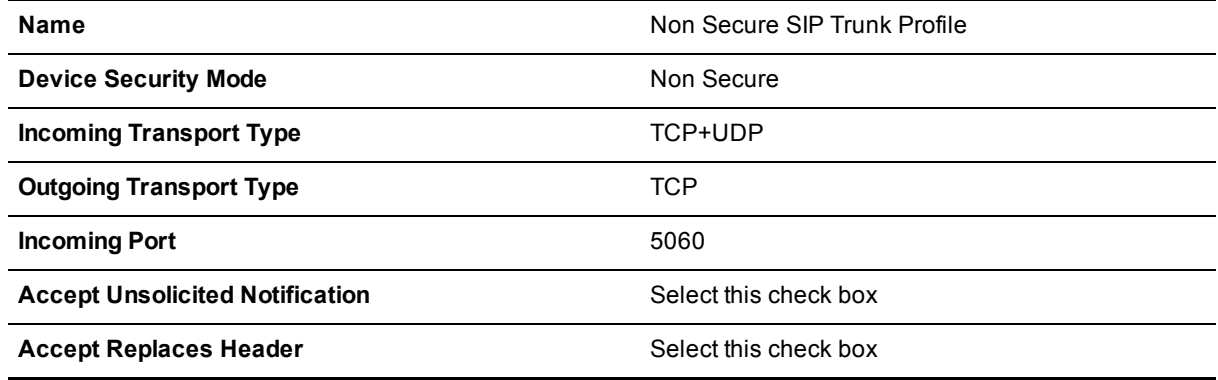

#### 4. Click **Save**.

#### **Version 9.x**

In version 9.x, the Non Secure SIP Trunk Profile will already exist, but **it must be modified**.

- 1. On Unified CM, go to **System > Security > SIP Trunk Security Profile**.
- 2. Select **Non Secure SIP Trunk Profile**.
- 3. Modify the fields as follows:

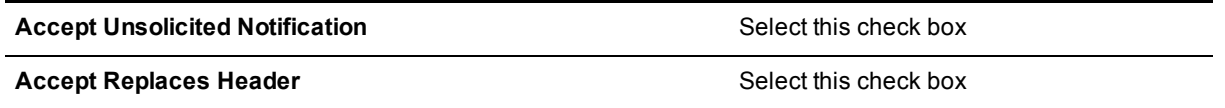

4. Click **Save**.

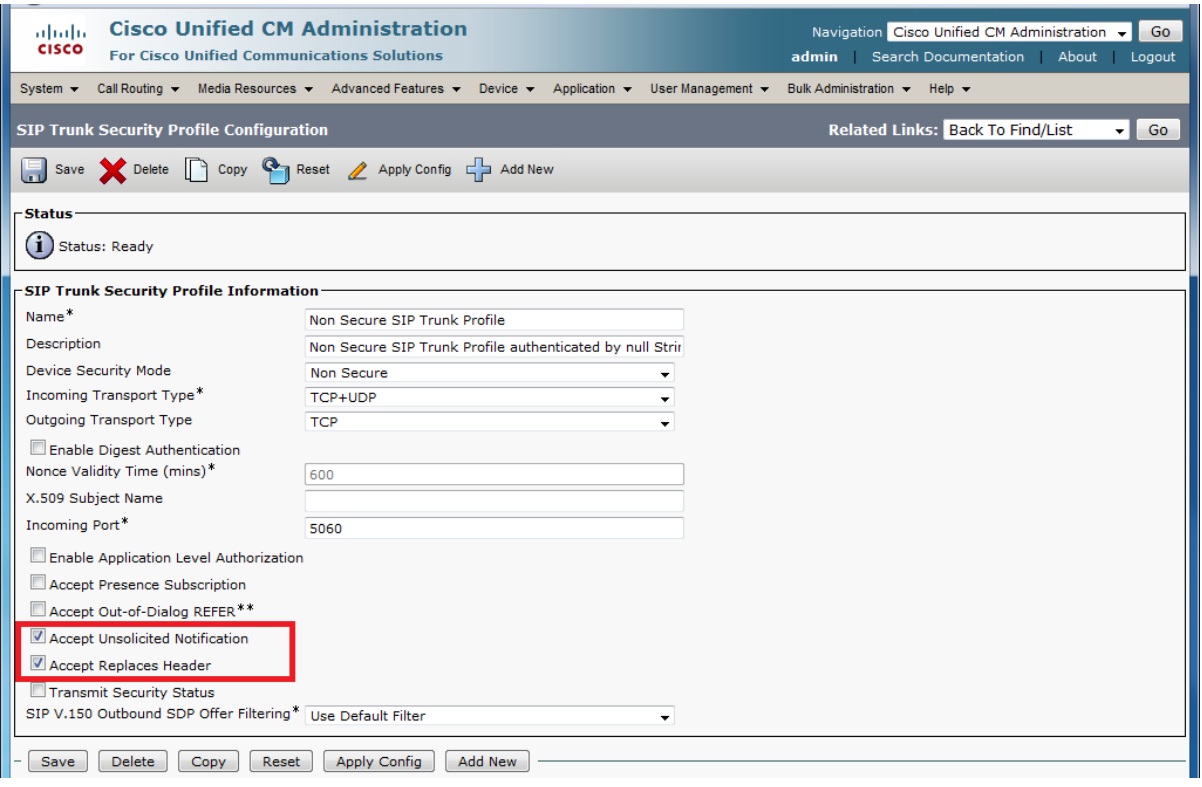

### <span id="page-9-0"></span>**Configuring the SIP Trunk device**

- 1. On Unified CM, go to **Device > Trunk**.
- 2. Click **Add New**.
- 3. Select a **Trunk Type** of *SIP Trunk*.
	- <sup>l</sup> **Device Protocol** displays *SIP*.
	- <sup>l</sup> If asked for a **Trunk Service Type**, select *None (Default)*.
- 4. Click **Next**.
- 5. Configure the **Device Information** fields as follows:

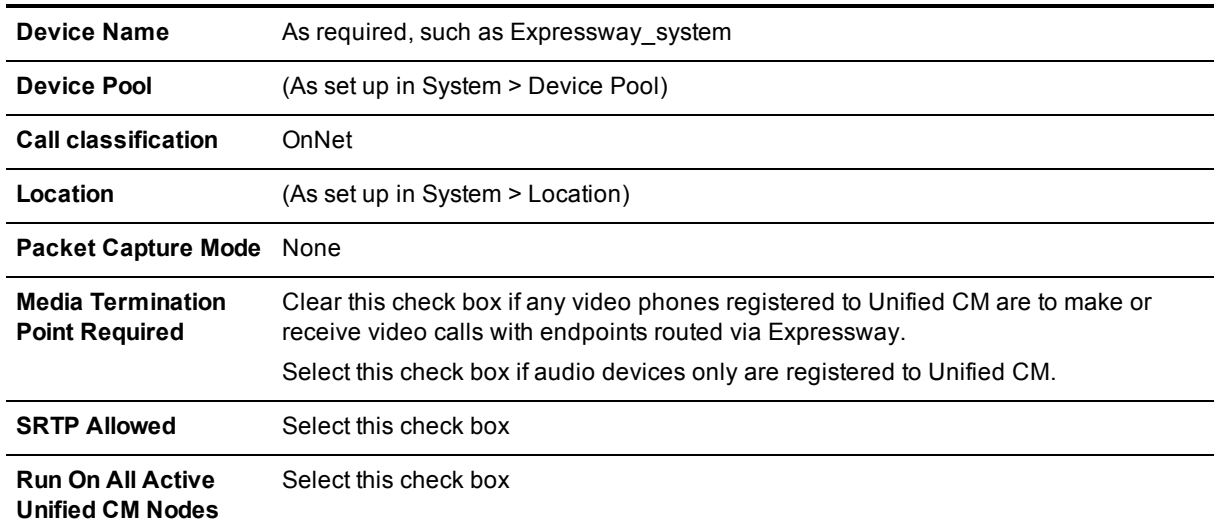

#### 6. Configure the **Call Routing Information > Inbound Calls** fields as follows:

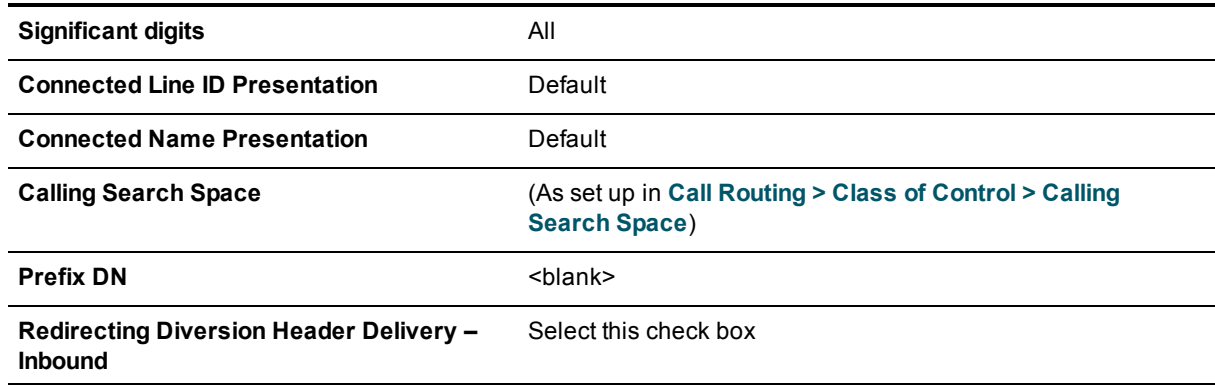

#### 7. Configure the **Call Routing Information > Outbound Calls** fields as follows:

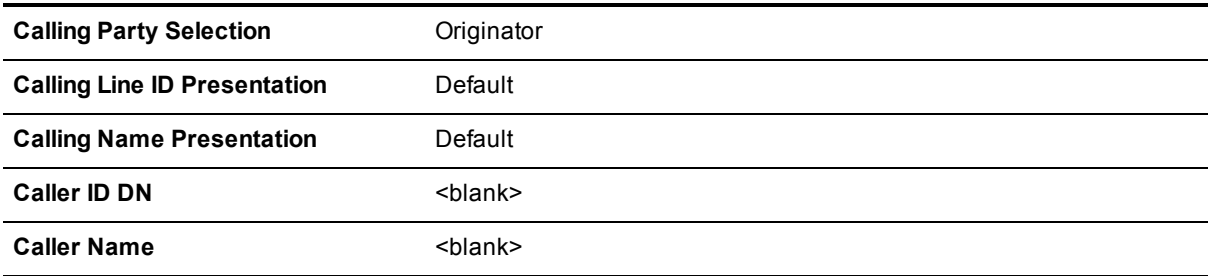

#### 8. Configure the **SIP Information** fields as follows:

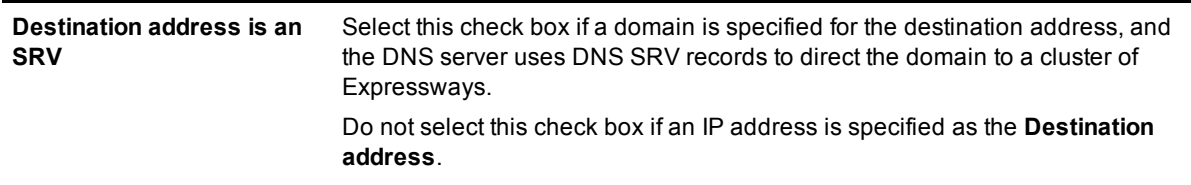

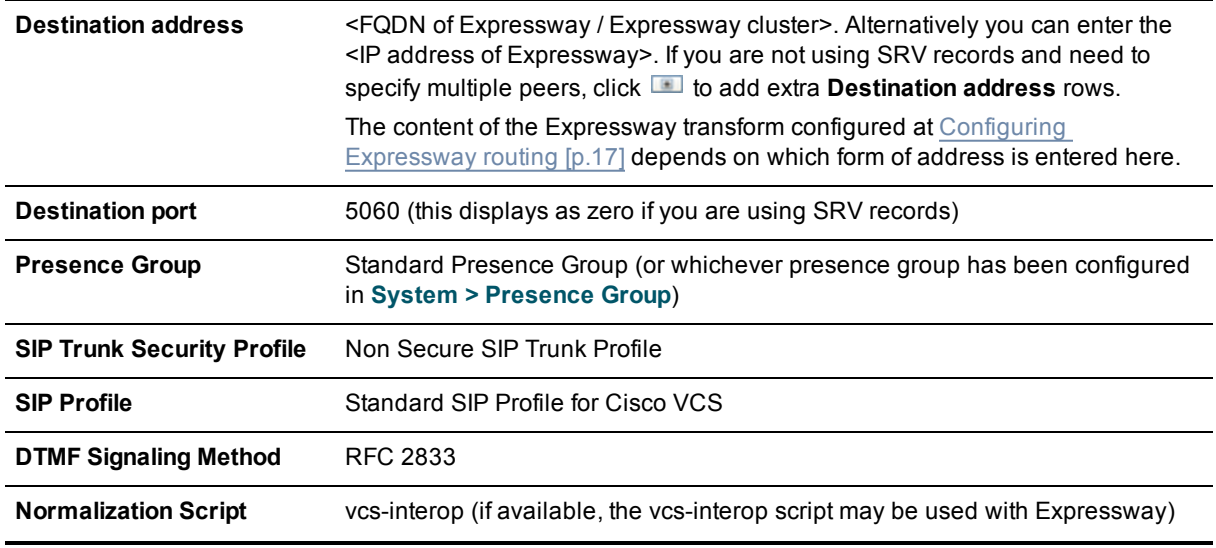

- 9. Click **Save**.
- 10. Click **Reset**.
- 11. Click **Reset**.

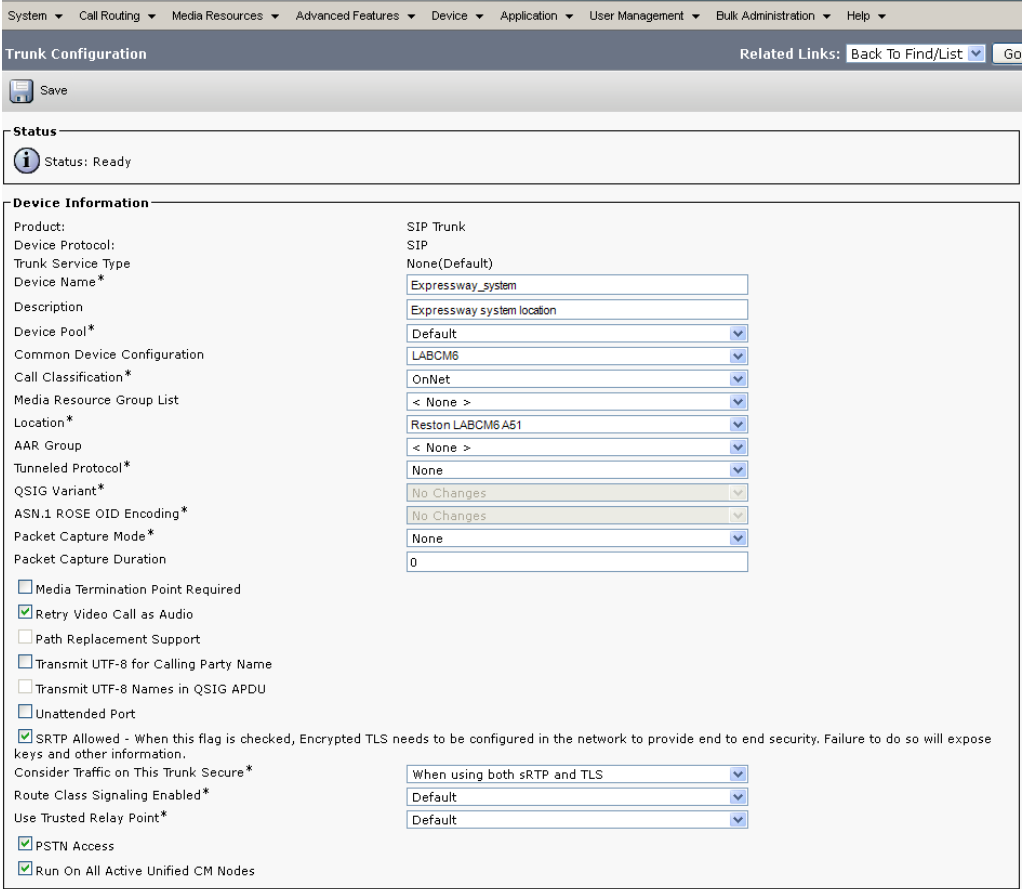

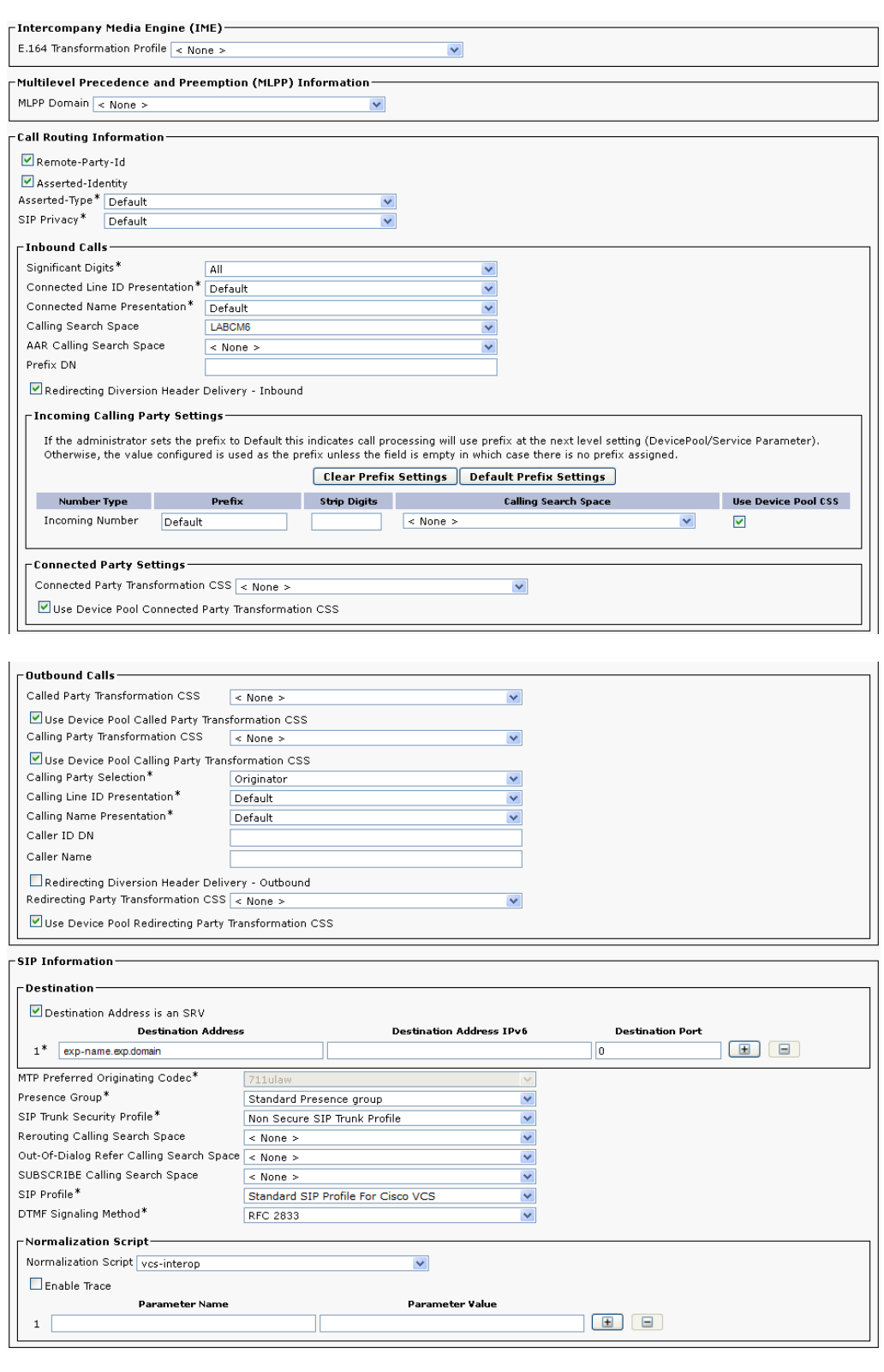

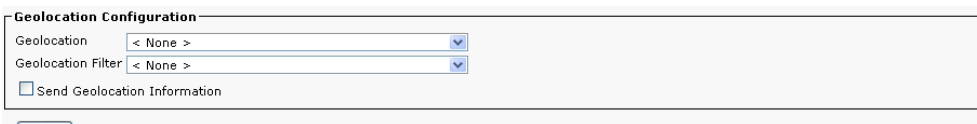

 $-$  Save  $-$ 

### <span id="page-13-0"></span>**Configuring the Cluster Fully Qualified Domain Name**

Unified CM must be configured with a **Cluster Fully Qualified Domain Name** so that it can receive calls to addresses in the format <address>@domain. (It is also required when Unified CM is clustered so that Expressway can send the call to any Unified CM node.)

- 1. Go to **System > Enterprise parameters**, and find the **Clusterwide Domain Configuration** section.
- 2. Set the **Cluster Fully Qualified Domain Name** to the same domain as the video network, for example exp.domain.

This parameter defines one or more Fully Qualified Domain Names (FQDNs) for this cluster. Multiple FQDNs must be separated by a space. Requests containing URLs (for example, SIP calls) whose host portion matches any of the FQDNs in this parameter will be recognized as a request destined for this cluster and/or devices attached to it.

3. Click **Save**.

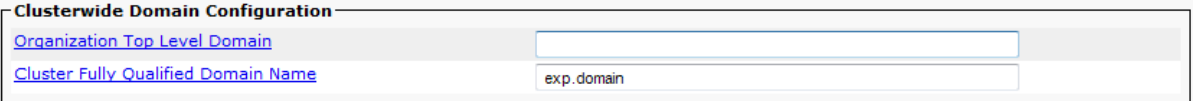

### <span id="page-13-1"></span>**Allowing numeric dialing from Cisco phones to Expressway**

Unified CM can be configured to take a prefix and route calls to a SIP trunk based on a specific prefix. Configure Unified CM to route calls dialed as 4xxx to the Expressway:

- 1. On Unified CM, go to **Call Routing > Route/Hunt > Route Pattern**.
- 2. Click **Add New**.
- 3. Configure a Route Pattern to route calls dialed 4xxx to the Expressway trunk (no change to dialed number).

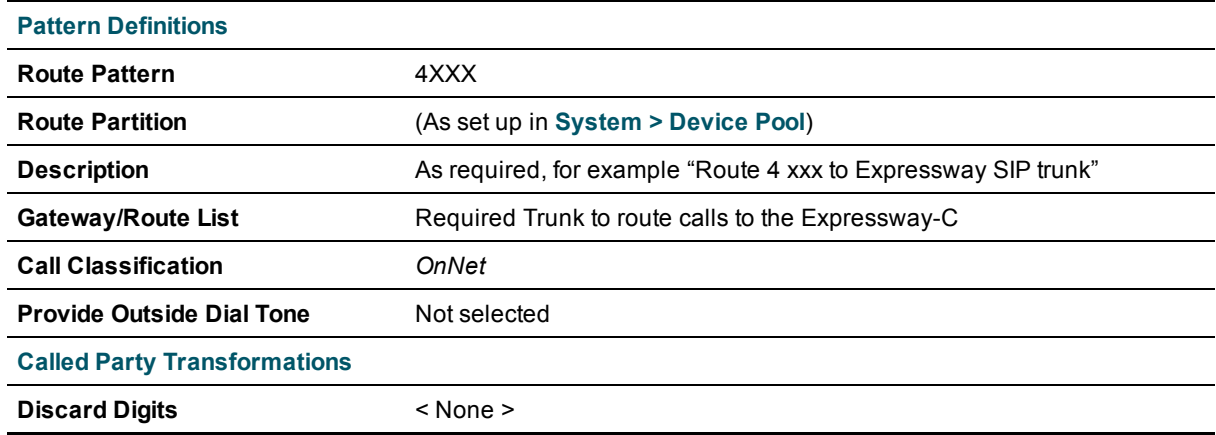

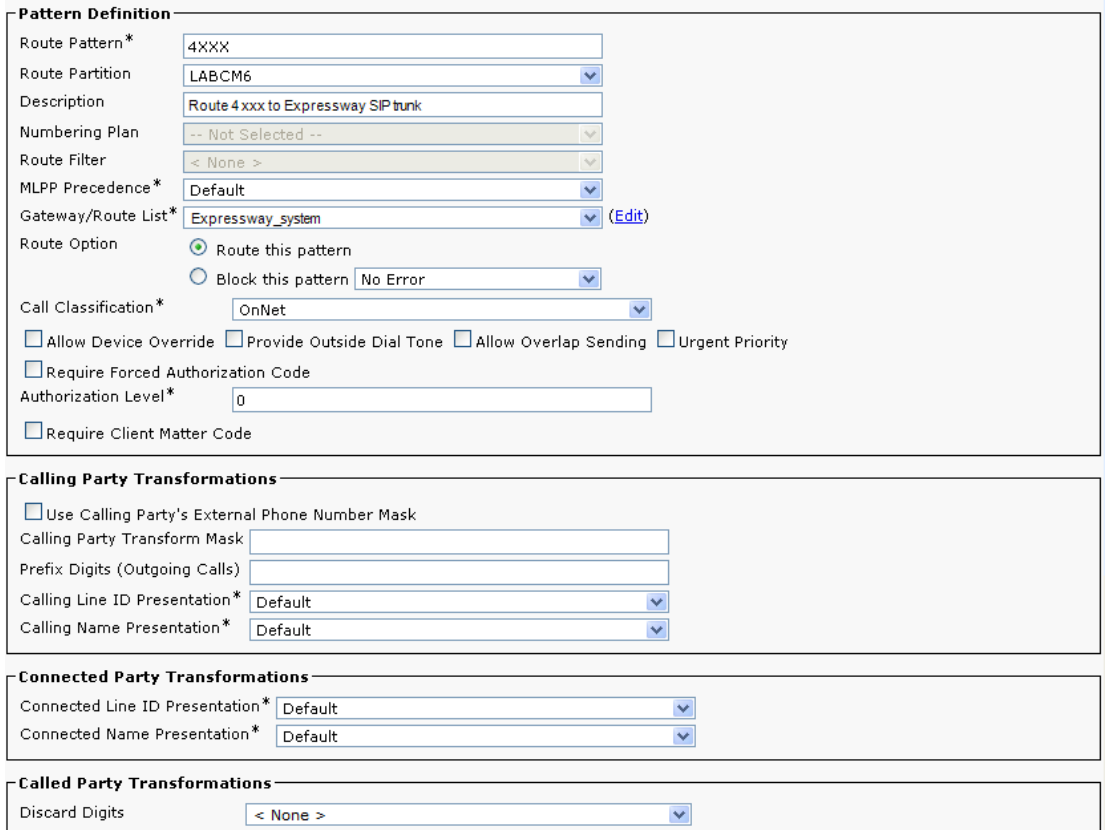

### <span id="page-14-0"></span>**Allowing dialing to Expressway domain from Cisco phones**

Configure a SIP route pattern that tells Unified CM that anything with, for example, a domain exp.domain needs to be sent down the Expressway SIP trunk. This is required to permit dialing from endpoints that support SIP URIs with domains, and also for enabling the reverse path to the Expressway for certain signaling.

- 1. On Unified CM, go to **Call Routing > SIP Route Pattern**.
- 2. Click **Add New**.
- 3. Configure the fields as follows:

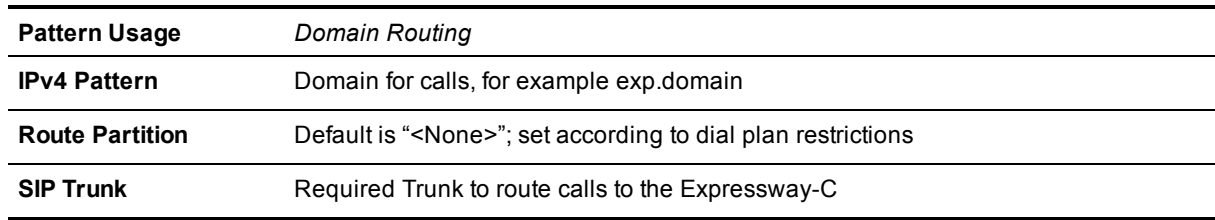

4. Click **Save**.

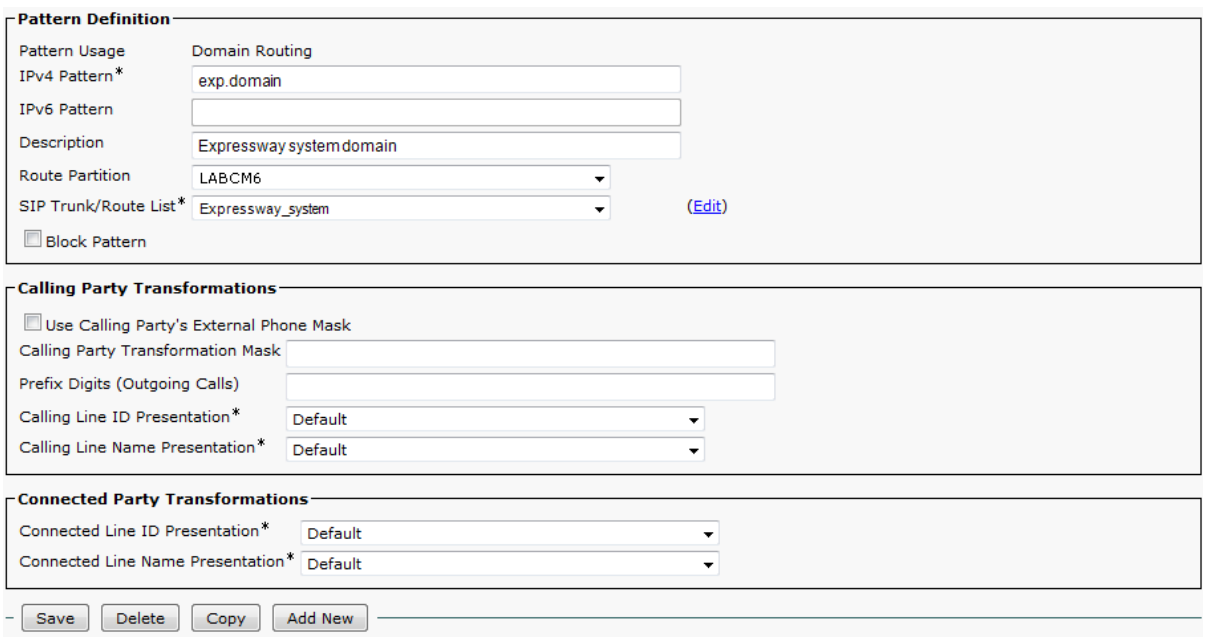

When nnnn@exp.domain is dialed by an endpoint registered to Unified CM, Unified CM will route the call to the Expressway as nnnn@<FQDN of Expressway>:5060 (TCP) or nnnn@<FQDN of Expressway>:5061 (TLS). (The domain may alternatively be the IP address of Expressway, depending on what is configured as the SIP Trunk **Destination Address**.)

### <span id="page-15-0"></span>**Checking the message size limit on Unified CM**

SIP messages for video are considerably larger than SIP messages for audio calls, in particular, when a Cisco TelePresence Server is used in the video network.

Ensure that the **SIP Max Incoming Message Size** on Unified CM is set to 11000:

- 1. Go to **System > Service Parameters**.
- 2. Select the appropriate server.
- 3. Select *Cisco CallManager (Active)* as the service.
- 4. Select **Advanced**.
- 5. In the **Clusterwide Parameters (Device – SIP)** configure the field as follows:

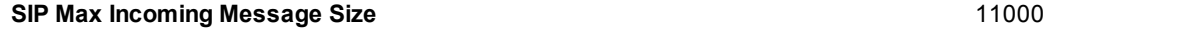

6. Click **Save**.

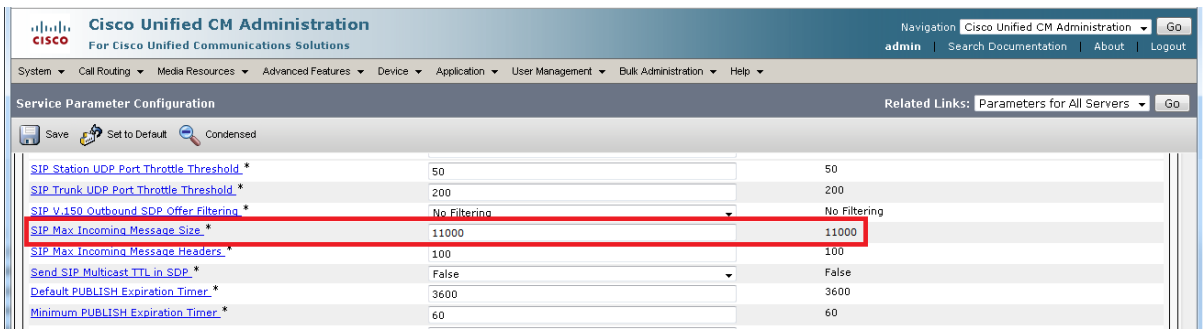

# <span id="page-16-0"></span>**Configuring Expressway routing**

### <span id="page-16-1"></span>**Prerequisites**

The Expressway-C must be configured with IP address, DNS and NTP information, and is accessible for management via its web interface (see *Expressway Basic [Configuration](http://www.cisco.com/en/US/products/ps13435/products_installation_and_configuration_guides_list.html) Deployment Guide*).

<span id="page-16-2"></span>Rich media session licenses must be installed.

### **Configuration summary**

The configuration on Expressway-C contains the following tasks:

- Creating a transform to ensure a consistent URI format
- Configuring a neighbor zone that contains the Unified CM
- Configuring a search rule to route calls to that zone
- **n** Configuring a transform that converts number@<IP address of cucm> to number@exp.domain
- Configuring a transform to convert other Unified CM-supplied domain variants to number@exp.domain

<span id="page-16-3"></span>These tasks are explained in detail below.

### **Ensuring a consistent URI format**

In this deployment scenario, users want to be able to route calls via the Expressway to other devices or endpoints (not registered to Unified CM) that have a 4xxx extension number. Unified CM endpoints are to be dialed using a 3xxx number. This dialing model can be supported by H.323 (if the endpoint registers the 4 digit E.164 alias), however, SIP does not support dialing by numbers alone. If a number (without a domain appended) is dialed from a SIP endpoint the endpoint will automatically append its own domain.

For consistency with both SIP and H.323 dialing, this deployment scenario always uses the URI form for routing calls (that is, dialed\_digits@domain). When the Expressway receives a call request, the dialed number:

- **n** will contain the 4 digit extension number that identifies the specific endpoint to route to
- n may or may not include a domain (only included when a SIP endpoint is making the call)

Thus, a transform is needed to ensure that the dialed number is transformed into a consistent form, in this case to add the domain (exp.domain) if required. To achieve this, a regex is used: **([^@]\*)** transforms to **\1@exp.domain** (any dialed information which does not contain a domain – does not contain an '@' – has the '@exp.domain' added.)

See the Regular Expression Reference in the Appendices section of *Expressway [Administrator](http://www.cisco.com/en/US/products/ps13435/prod_maintenance_guides_list.html) Guide* for further details, or alternatively search the internet for the term "Regular Expression".

To create the transform:

- 1. Go to **Configuration > Dial plan > Transforms**.
- 2. Click **New**.
- 3. Configure the fields as follows:

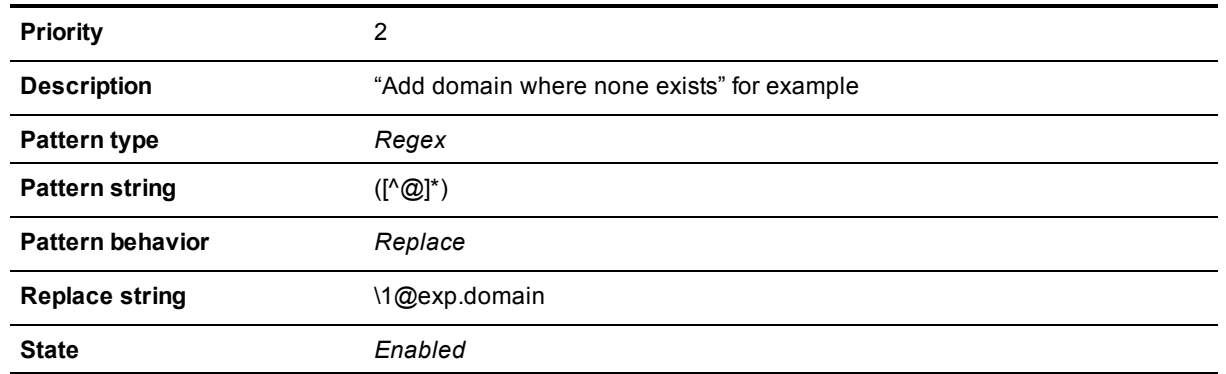

#### 4. Click **Create transform**.

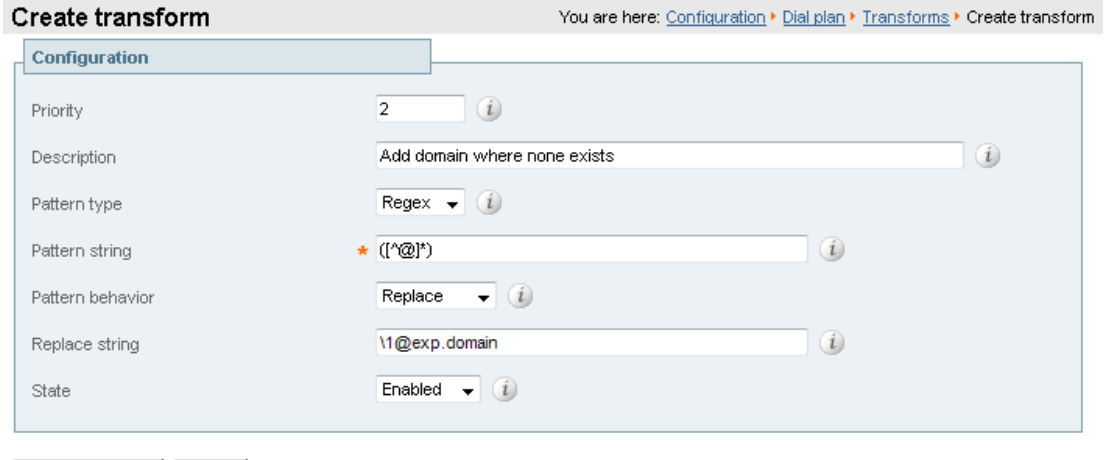

<span id="page-17-0"></span>Create transform Cancel

### **Creating a neighbor zone for Unified CM**

- 1. Go to **Configuration > Zones > Zones**.
- 2. Click **New**.
- 3. Configure the fields as follows (leave all other fields with default values):

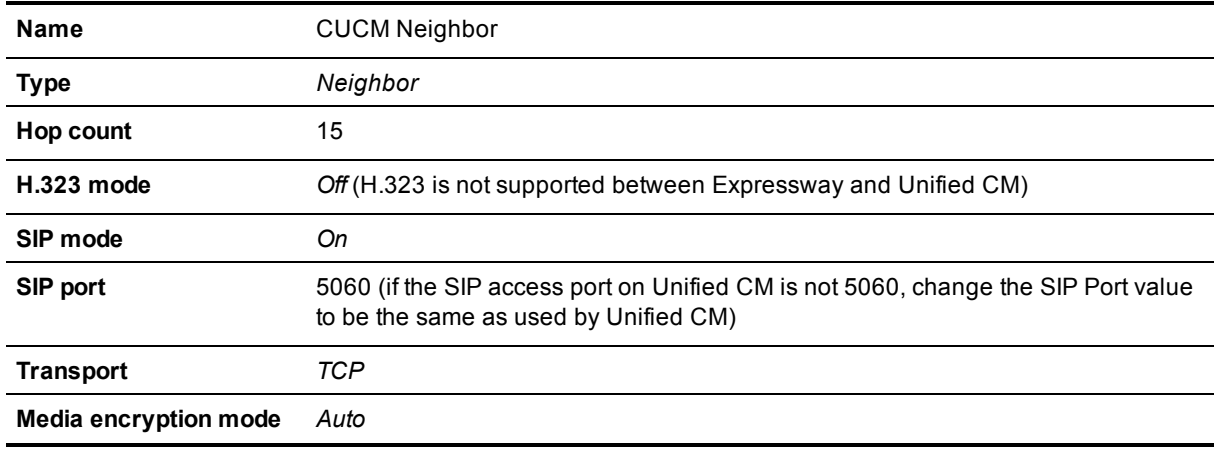

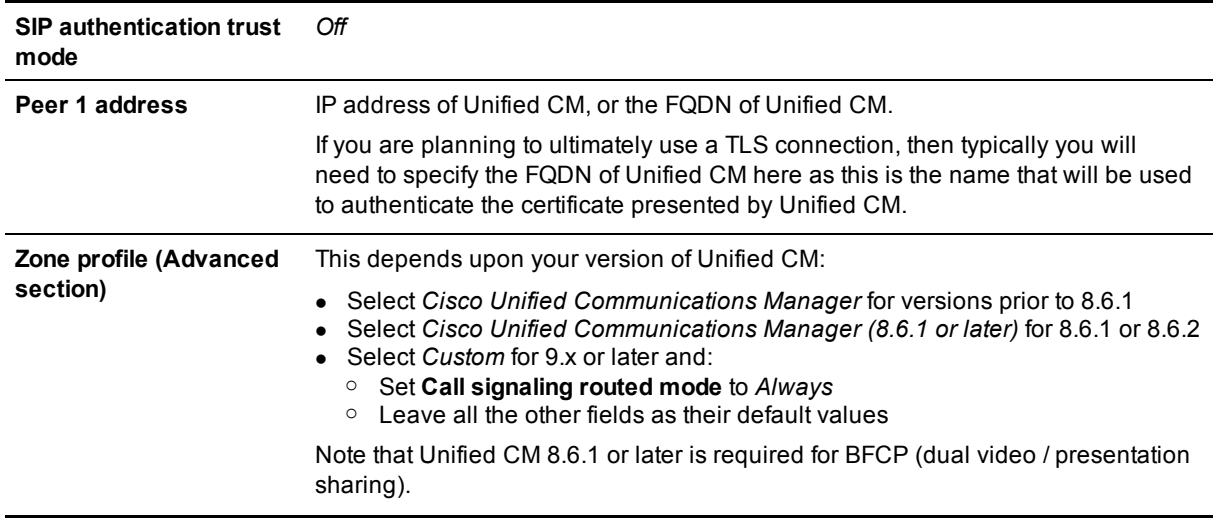

This configures the Expressway to use SIP over TCP to communicate with the Unified CM. To use TLS, complete the [configuration](#page-23-0) as described here for TCP and then see Connecting Expressway to Unified CM using TLS [p.24].

4. Click **Create zone**.

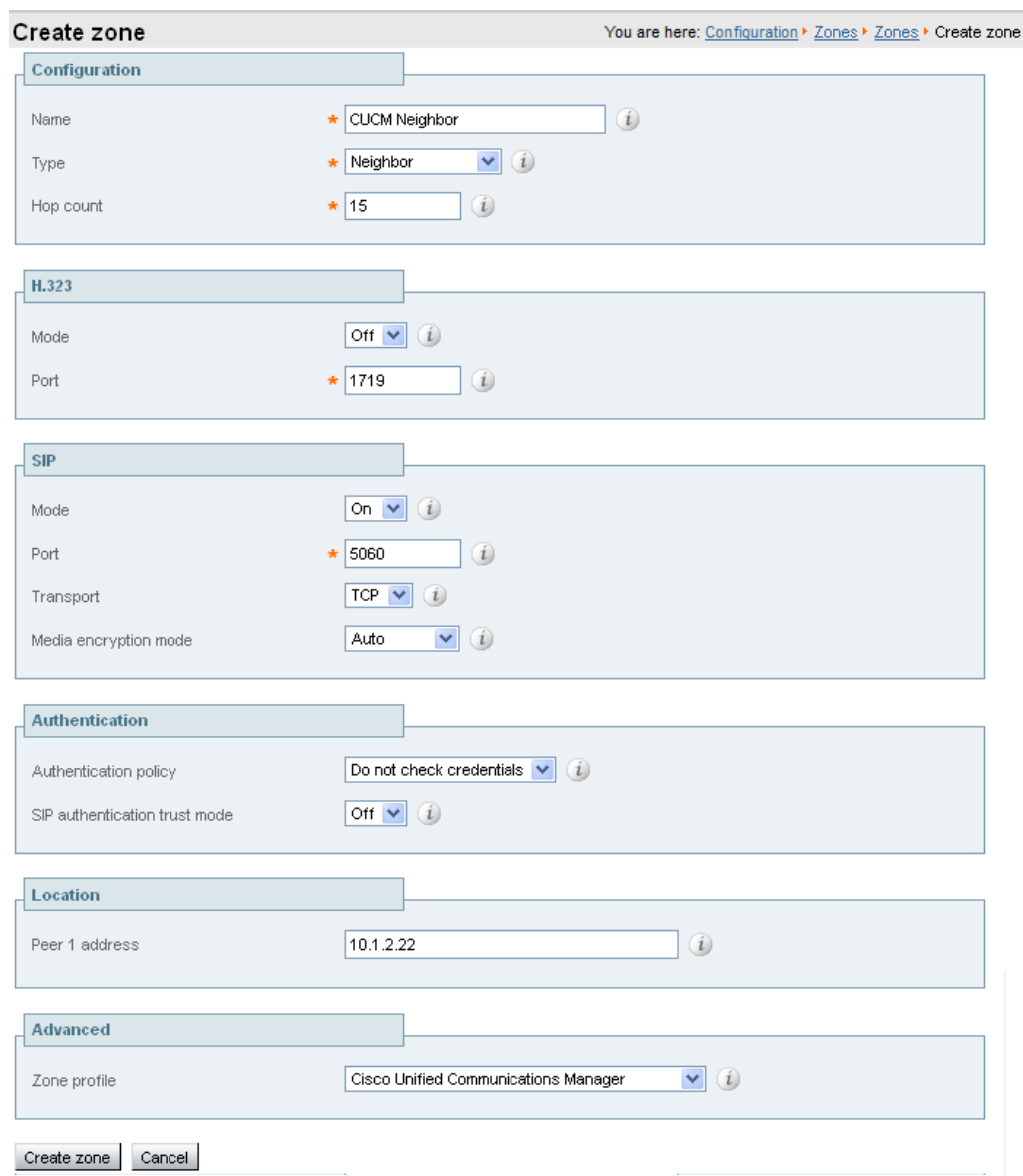

### <span id="page-19-0"></span>**Creating a search rule to route calls to the Unified CM neighbor zone**

Search rules specify the range of telephone numbers / URIs to be handled by this neighbor Unified CM. They can also be used to transform URIs before they are sent to the neighbor.

In this example deployment, the transforms set up in Ensuring a [consistent](#page-16-3) URI format [p.17] ensure that dial strings are in URI format number@exp.domain.

- 1. Go to **Configuration > Dial plan > Search rules**.
- 2. Click **New**.

3. Configure the fields as follows to route the call to Unified CM:

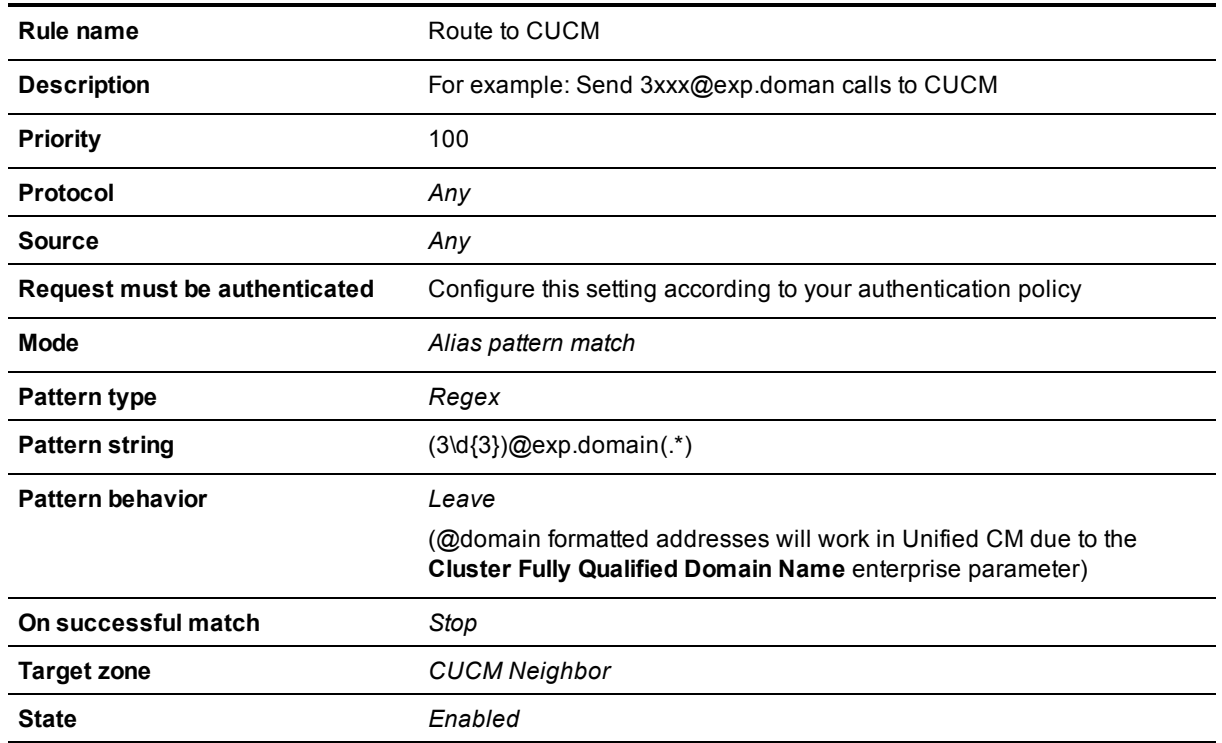

4. Click **Create search rule**.

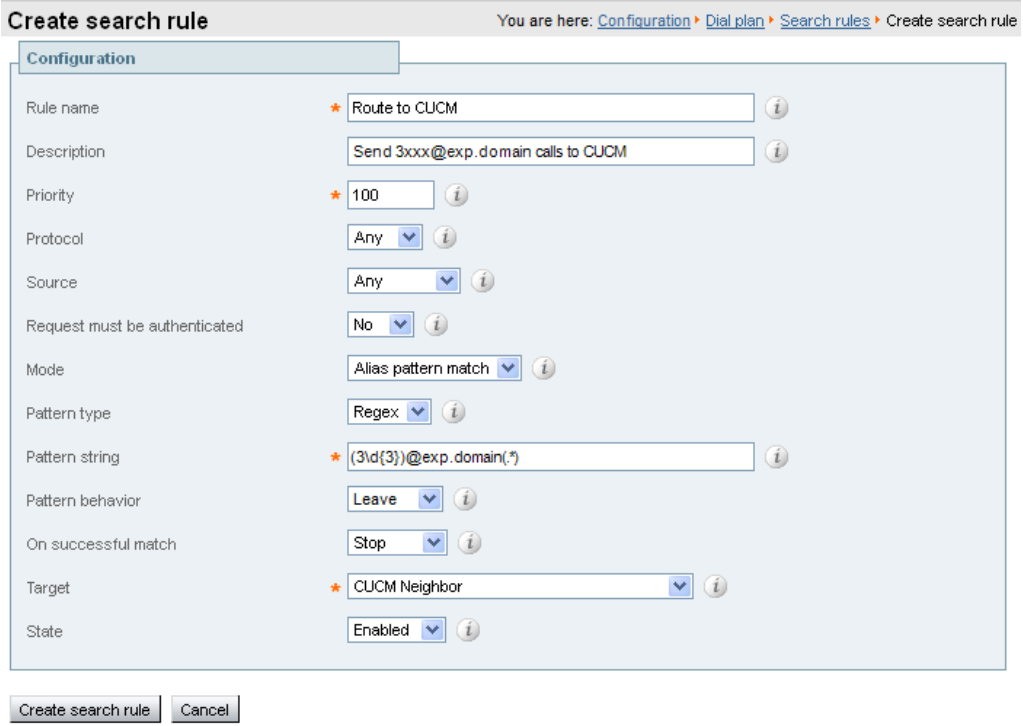

See the "Zones and Neighbors" section of *Expressway [Administrator](http://www.cisco.com/en/US/products/ps13435/prod_maintenance_guides_list.html) Guide* for further details.

### <span id="page-21-0"></span>**Creating a transform that converts number@<IP address of cucm> to number@exp.domain**

When a call is made from Unified CM to Expressway, the callback address is presented as number@<ip address of cucm>. If the destination endpoint returns the call, the Expressway needs to be able to route it back to Unified CM. To enable this, the domain portion of the address must have the IP address removed and the video domain added (so that the existing search rule can route the call to Unified CM). A transform is required:

- 1. Go to **Configuration > Dial plan > Transforms**.
- 2. Click **New**.
- 3. Configure the fields as follows:

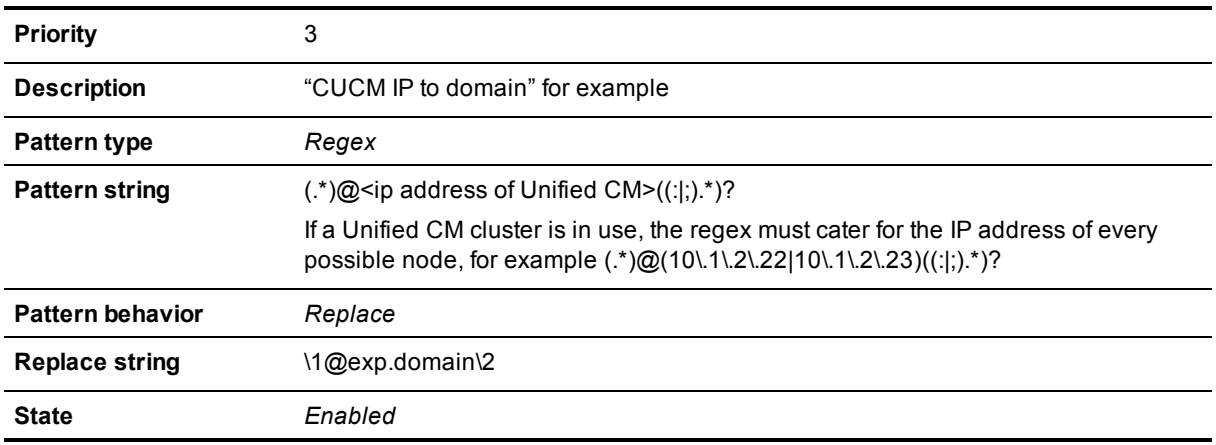

4. Click **Create transform**.

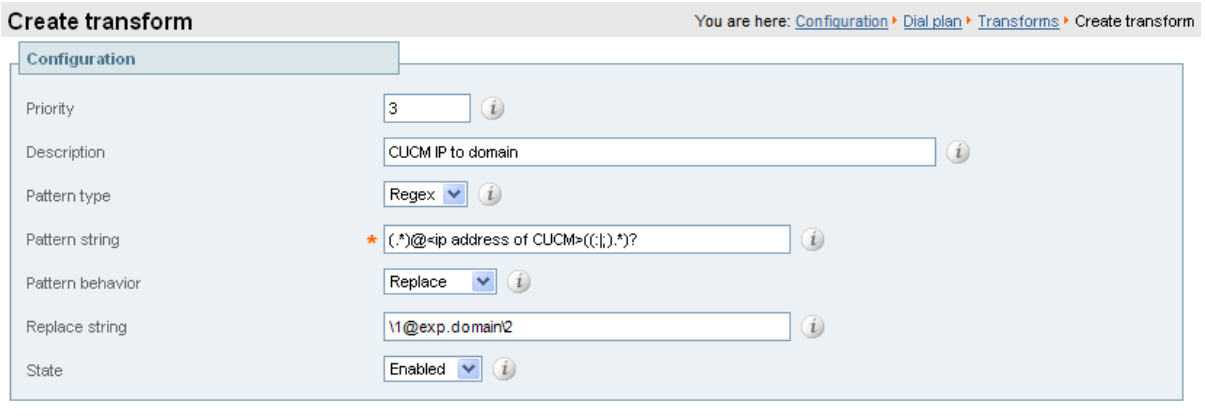

<span id="page-21-1"></span>Create transform Cancel

### **Creating a transform to convert other Unified CM-supplied domain variants to number@exp.domain**

This transform converts URIs received from Unified CM to the format used in the Expressway's neighbor zones.

The domain portion of the URI received from Unified CM depends on its SIP Trunk configuration (see [Configuring](#page-9-0) the SIP Trunk device [p.10]). Thus, this could be the IP address:port of the Expressway or the FQDN of the Expressway or Expressway cluster.

In this example, it is matching URIs received from Unified CM in the form  $4xxx@exp$ name.exp.domain:<port> and converting it into  $4xxx@exp.domain$ .

- 1. Go to **Configuration > Dial plan > Transforms**.
- 2. Click **New**.
- 3. Configure the fields as follows:

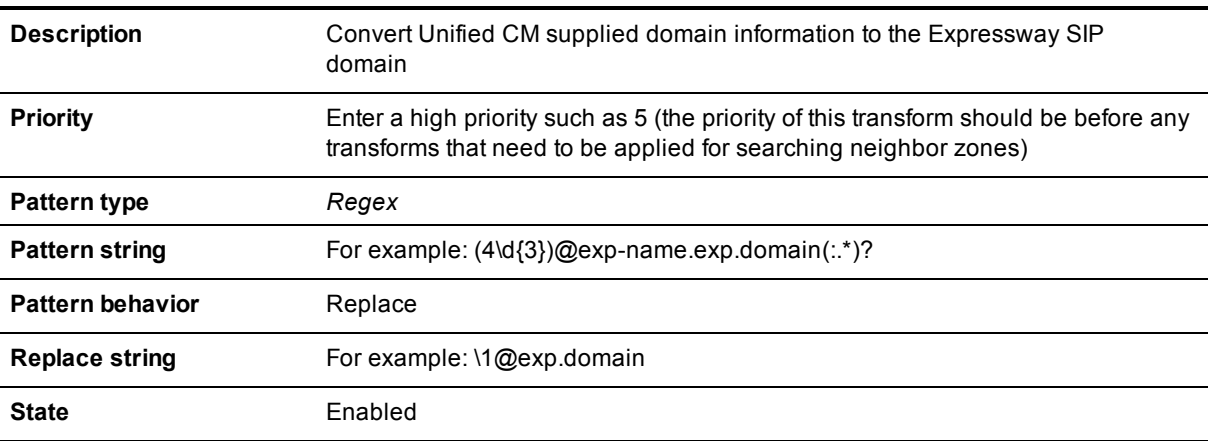

#### 4. Click **Create transform**.

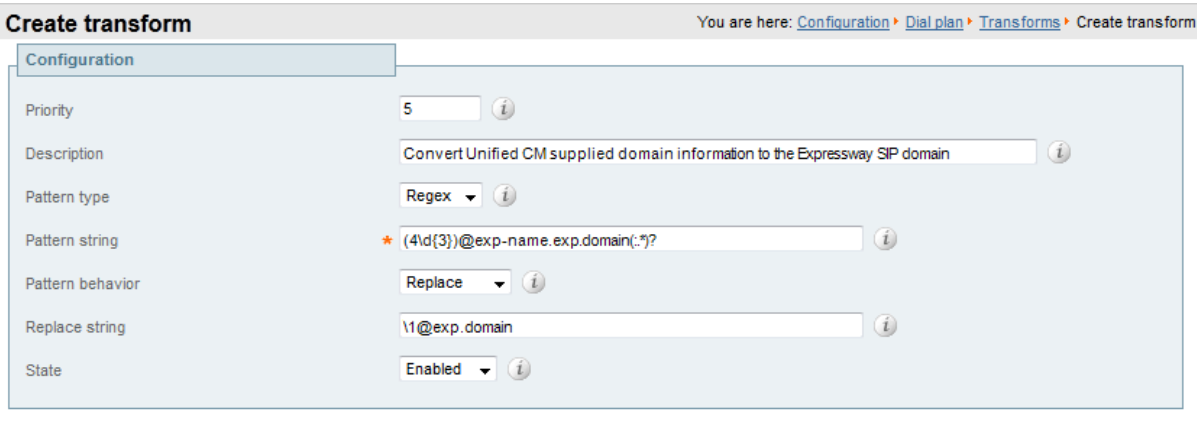

Create transform Cancel

# <span id="page-23-0"></span>**Connecting Expressway to Unified CM using TLS**

These instructions explain how to take a system that is already configured and working using a TCP interconnection between Expressway and Unified CM, and to convert that connection to use TLS instead. This process involves:

- **Ensuring certificate trust between Unified CM and Expressway**
- Setting the Cluster Security Mode of the Unified CM to 1 (Mixed Mode)
- Configuring a SIP trunk security profile on Unified CM
- **D** Updating the Unified CM trunk to Expressway to use TLS
- <span id="page-23-1"></span>**D** Updating the Expressway neighbor zone to Unified CM to use TLS

### **Ensuring certificate trust between Unified CM and Expressway**

For Unified CM and Expressway to establish a TLS connection with each other:

- **Expressway and Unified CM must both have valid server certificates loaded (you must replace the** Expressway's default server certificate with a valid server certificate)
- **Expressway must trust Unified CM's server certificate (the root CA of the Unified CM server certificate** must be loaded onto Expressway)
- <sup>n</sup> Unified CM must trust Expressway's server certificate (the root CA of the Expressway server certificate must be loaded onto Unified CM)

See *[Expressway](http://www.cisco.com/en/US/products/ps13435/products_installation_and_configuration_guides_list.html) Certificate Creation and Use Deployment Guide* for full details about loading certificates and how to generate CSRs on Expressway to acquire certificates from a Certificate Authority (CA).

**Note:** In a clustered environment, you must install CA and server certificates on each peer/node individually.

<span id="page-23-2"></span>We strongly recommend that you do not use self-signed certificates in a production environment.

#### **Loading server and trust certificates on Expressway**

#### **Expressway server certificate**

Expressway has only one server certificate. By default, this is a certificate signed by a temporary certificate authority. We recommend that it is replaced by a certificate generated by a trusted certificate authority.

To upload a server certificate:

- 1. Go to **Maintenance > Security certificates > Server certificate**.
- 2. Use the **Browse** button in the **Upload new certificate** section to select and upload the **server certificate** PEM file.
- 3. If you used an external system to generate the Certificate Signing Request (CSR) you must also upload the **server private key** PEM file that was used to encrypt the server certificate. (The private key file will have been automatically generated and stored earlier if the Expressway was used to produce the CSR for this server certificate.)
	- **.** The server private key PEM file must not be password protected.
	- You cannot upload a server private key if a certificate signing request is in progress.
- 4. Click **Upload server certificate data**.

#### **Expressway trusted CA certificate**

The **Trusted CA certificate** page (**Maintenance > Security certificates > Trusted CA certificate**) allows you to manage the list of certificates for the Certificate Authorities (CAs) trusted by this Expressway. When a TLS connection to Expressway mandates certificate verification, the certificate presented to the Expressway must be signed by a trusted CA in this list and there must be a full chain of trust (intermediate CAs) to the root CA.

The root CA of the Unified CM server certificate must be loaded into the Expressway's trusted CA certificate list.

To upload a new file containing one or more CA certificates, **Browse** to the required PEM file and click **Append CA certificate**. This will append any new certificates to the existing list of CA certificates. If you are replacing existing certificates for a particular issuer and subject, you have to manually delete the previous certificates.

<span id="page-24-0"></span>Repeat this process on every Expressway that will communicate with this Unified CM.

#### **Loading server and trust certificates on Unified CM**

Certificate management for Unified CM is performed in the **Cisco Unified OS Administration** application.

All existing certificates are listed under **Security > Certificate Management**. Server certificates are of type *certs* and trusted CA certificates are of type *trust-certs*.

#### **Unified CM server certificate**

By default, Unified CM has a self-signed server certificate **CallManager.pem** installed. We recommend that this is replaced with a certificate generated from a trusted certificate authority.

#### **Unified CM trusted CA certificate**

To load the root CA certificate of the authority that issued the Expressway certificate (if it is not already loaded):

- 1. Click **Upload Certificate/Certificate chain**.
- 2. Select a **Certificate Name** of *CallManager-trust*.
- 3. Click **Browse** and select the file containing the root CA certificate of the authority that issued the Expressway certificate.
- 4. Click **Upload File**.

Repeat this process on every Unified CM server that will communicate with Expressway. Typically this is every node that is running the CallManager service.

### <span id="page-24-1"></span>**Setting the Cluster Security Mode to Mixed Mode**

The Cisco Unified Communications Manager cluster must be in Mixed Mode to allow the registration of both secure devices and non-secure devices. This allows for best effort encryption between the Expressway and the Cisco Unified Communications Manager. Read Setting up secure RTP [between](http://www.cisco.com/c/en/us/td/docs/telepresence/infrastructure/articles/Cisco_Telepresence_Setting_up_secure_RTP_between_UCM_and_VCS_KB_706.html) UCM and VCS for background on best effort encryption between Expressway and Unified CM.

As of version 10.0, you can use the CLI to change the cluster security mode. On earlier versions, you must use the Cisco CTL Client plugin to change the cluster security mode. The security mode change updates the CTL file, so you must restart the Cisco CallManager and Cisco Tftp services after the change.

The process is summarized below, but you should refer to the *Cisco Unified Communications Manager Security Guide* for your version, which you can find on the Cisco Unified [Communications](http://www.cisco.com/c/en/us/support/unified-communications/unified-communications-manager-callmanager/products-maintenance-guides-list.html) Manager (CallManager) Maintain and Operate Guides page.

- 1. Obtain access to the Unified CM publisher node, including hardware security tokens (if using the CTL Client plugin).
- 2. (Pre 10.0) Download and install the Cisco CTL Client plugin from Unified CM.
- 3. Run the CTL Client plugin to enable Mixed Mode. On 10.0 or later, you can use **utils ctl setcluster mixed-mode** at the CLI.

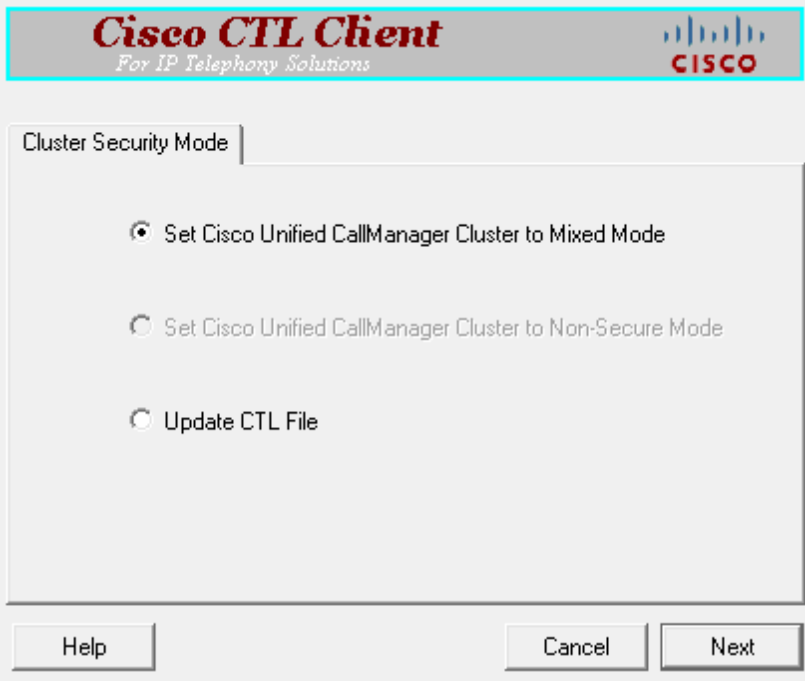

- 4. Update the CTL file (via the plugin or **utils ctl update CTLFile**).
- <span id="page-25-0"></span>5. Restart the Cisco CallManager and Cisco Tftp services (via Cisco Unified Serviceability).

### **Configuring a SIP trunk security profile on Unified CM**

On Unified CM:

- 1. Select **Cisco Unified CM Administration**, click **Go** and log in.
- 2. Go to **System > Security > SIP Trunk Security Profile**.
- 3. Click **Add New**.
- 4. Configure the fields as follows:

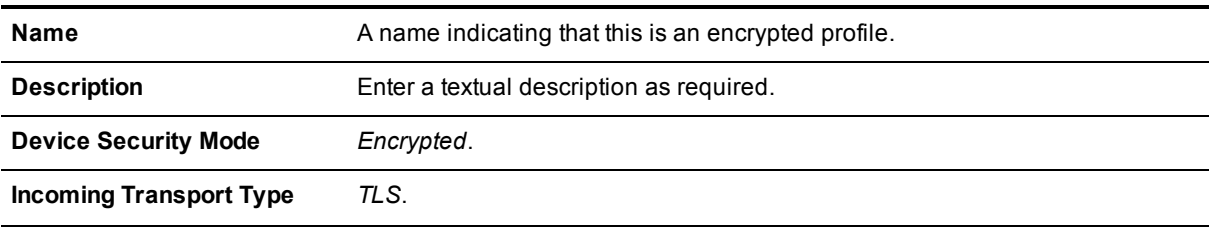

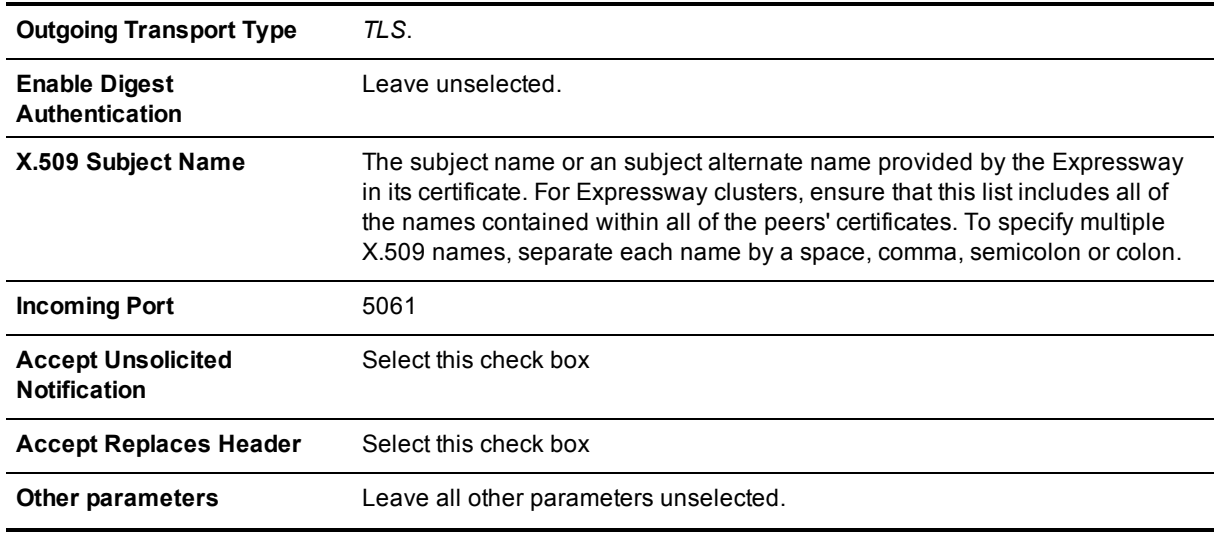

<span id="page-26-0"></span>5. Click **Save**.

### **Updating the Unified CM trunk to Expressway to use TLS**

On Unified CM:

- 1. Go to **Device > Trunk**.
- 2. Using Find, select the **Device Name** previously set up for the trunk to the Expressway.
- 3. Configure the following fields:

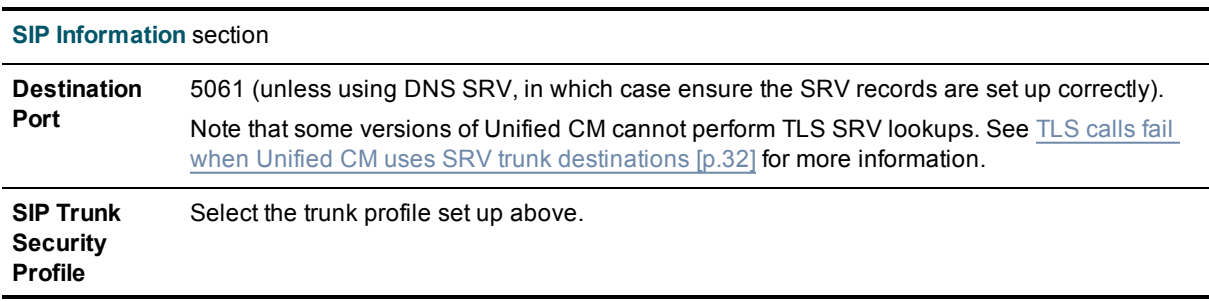

Leave other parameters as previously configured.

- 4. Click **Save**.
- <span id="page-26-1"></span>5. Click **Reset**.

### **Updating the Expressway neighbor zone to Unified CM to use TLS**

Note that Expressway will report that the Unified CM zone is active even while it is communicating with Unified CM over TCP. The changes below are necessary to enable communications over TLS.

On Expressway:

- 1. Go to **Configuration > Zones > Zones**, then select the zone to Unified CM.
- 2. Configure the following fields:

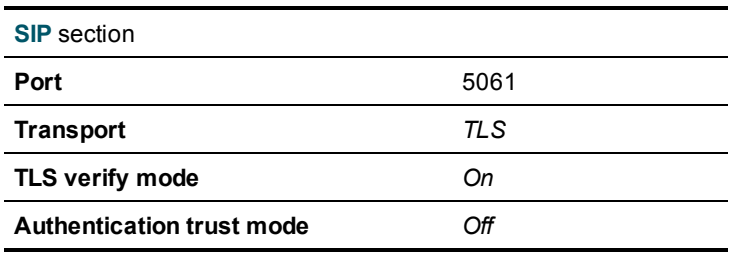

Leave other parameters as previously configured.

<span id="page-27-0"></span>3. Click **Save**.

### **Verifying that the TLS connection is operational**

To verify correct TLS operation, check that the Expressway zone reports its status as active and then make some test calls.

- 1. Check the Expressway zone is active:
	- a. Go to **Configuration > Zones > Zones**.
	- b. Check the **SIP status** of the zone.
	- If the zone is not active, try resetting or restarting the trunk again on Unified CM.
- 2. Make a test call from a system routed through an Expressway to a Unified CM phone.
- <span id="page-27-1"></span>3. Make a test call from a Unified CM phone to a system routed through an Expressway.

#### **Network of Expressways**

If there is a network of Expressways behind this Expressway neighbored to Unified CM, then, either:

- <sup>n</sup> Unified CM must trust the certificates of all the Expressways in the network ('optimal' routing mode), or
- The Expressway neighbor zone to Unified CM must 'always' route the signaling. In effect this sets up this Expressway as a gateway to Unified CM, and is the preferred option. The *Cisco Unified Communications Manager* and *Cisco Unified Communications Manager (8.6.1 or later)* zone profiles are pre-configured to 'always' route the signaling, thus no additional configuration is required providing one of these profiles is used.

### <span id="page-27-2"></span>**Encrypted calls to endpoints registered to Unified CM**

Endpoints registered to Unified CM need to be configured with a "SIP Secure profile" to provide encrypted media and call negotiation. If such a profile is not available by default, it will need to be created via **System > Security > Phone Security**.

See *Securing Cisco [TelePresence](http://www.cisco.com/en/US/products/ps8332/products_installation_and_configuration_guides_list.html) Products* for further information on using the Cisco CTL Client and configuring Unified CM for secure communications.

# <span id="page-28-0"></span>**Appendix 1: Troubleshooting**

### <span id="page-28-1"></span>**Problems connecting Expressway-C local calls**

#### <span id="page-28-2"></span>**Look at "Search history" to check the applied transforms**

Search history entries report on any searches initiated from a SETUP/ARQ /LRQ in H323 and from an INVITE/OPTIONS in SIP.

- 1. Go to **Status > Search history**. The summary shows the source and destination call aliases, and whether the destination alias was found.
- 2. Select the relevant search attempt.

The search history for that search attempt shows:

- $\blacksquare$  the incoming call's details
- n any transforms applied by admin or user policy or CPL
- n and in priority order, zones which matched the required (transformed) destination, reporting on:
	- $\bullet$  any transforms the zone may apply
	- found or not found status
	- if not found, the error code as seen in the zone's search response
	- repeated until a zone is found that can accept the call, or all zone matches have been attempted (the search may be "not found" due to lack of bandwidth or because the search from the zone resulted in an H.323 rejection reason or a non 2xx response to a SIP request)

If the search indicates:

- **Found: False**
- Reason: 480 Temporarily Not Available

this could be because the Expressway zone links are not correctly set up. From the command line execute **xcommand DefaultLinksAdd** to set up the required links for the Expressway's default zones; also check the links for other zones that have been created.

Note that each H.323 call will have two entries in the search history:

- $\blacksquare$  The first for an ARQ to see if the endpoint can be found.
- The second for the Setup to actually route the call.

The ARQ search does not depend on links or link bandwidth, and so if links do not exist or link bandwidth is insufficient it may still pass, even though the Setup search will subsequently fail.

<span id="page-28-3"></span>Each SIP call will usually have only a single search history entry for the SIP INVITE.

#### **Look at call history to check how the call progressed**

#### 1. Go to **Status > Calls > History**.

The summary shows the source and destination call aliases, call duration and protocol (including any interworking).

2. Select the relevant call attempt and then the relevant call components. This shows the incoming and outgoing call leg details and the zone and subzone routing.

### <span id="page-29-0"></span>**Check for errors**

<span id="page-29-1"></span>Check the Event Log which is accessible from the web browser: **Status > Logs > Event Log**.

### **Tracing calls**

**Tracing calls at SIP / H.323 level in Expressway**

- 1. Go to **Maintenance > Diagnostics > Diagnostic logging**.
- 2. Optionally, select **Take tcpdump while logging**.
- 3. Click **Start new log**.
- 4. (Optional) Enter some **Marker** text and click **Add marker**.
	- The marker facility can be used to add comment text to the log file before certain activities are performed. This helps to subsequently identify the relevant sections in the downloaded diagnostic log file.
	- You can add as many markers as required, at any time while the diagnostic logging is in progress.
	- Marker text is added to the log with a "DEBUG MARKER" tag.
- 5. Reproduce the system issue you want to trace in the diagnostic log.
- 6. Click **Stop logging**.
- 7. Click **Download log** to save the diagnostic log archive to your local file system. You are prompted to save the archive (the exact wording depends on your browser).

#### <span id="page-29-2"></span>**Call failures with Cisco TelePresence Server**

SIP messages from Cisco TelePresence Server can be > 5,000 bytes (which is the default **SIP Max Incoming Message Size** configured in Unified CM).

Increase the **SIP Max [Incoming](#page-15-0) Message Size** – see Checking the message size limit on Unified CM [p.16].

### <span id="page-29-3"></span>**In-call problems**

#### <span id="page-29-4"></span>**Calls clear down when a call transfer from a video phone on Unified CM transfers a call to Expressway**

Even if use of a media termination point (MTP) is not requested on the SIP trunk between Unified CM and Expressway, if DTMF signaling method is configured as "No preference" on the SIP trunk on Unified CM, Unified CM will try and use a Media Transfer Point and the call will fail.

To resolve this, ensure that DTMF signaling method is configured as *RFC 2833* on Unified CM on the SIP trunk from Unified CM to Expressway.

#### <span id="page-29-5"></span>**Poor video quality from Unified CM**

Ensure that your Unified CM region has an appropriate session bit rate for video calls as described in [Configuring](#page-7-0) the region with an appropriate session bit rate for video calls [p.8].

### <span id="page-30-0"></span>**Taking a trace on Unified CM using RTMT**

RTMT is a tool that lets you monitor system health, view graphs and collect logs from Unified CM. There are versions for both Linux and Windows. Unified CM must also be configured to specify what can be traced.

#### <span id="page-30-1"></span>**Configure Unified CM to enable tracing**

- 1. Log in to Unified CM.
- 2. In the **Navigation** drop-down select **Cisco Unified Serviceability** and click **Go**.
- 3. Go to the **Troubleshooting Trace Settings** page (**Trace > Troubleshooting Trace Settings**).
- 4. Select the **Check All Services** check box.
- <span id="page-30-2"></span>5. Click **Save**.

#### **Installing RTMT – Real Time Monitoring Tool**

- 1. Log in to Unified CM using a Linux or Windows PC.
- 2. Go to **Application > Plugins**.
- 3. Select Find with 'Name begins with <blank>' and 'Plugin Type equals Installation'.
- 4. Scroll down to the entry for 'Cisco Unified CM Real-Time Monitoring Tool Linux' or 'Cisco Unified CM Real-Time Monitoring Tool – Windows', as required.
- 5. Click on the **Download** link.
- 6. When downloaded, run the downloaded install file.
- 7. Follow the instructions in the install wizard.
- <span id="page-30-3"></span>8. When complete, click **Done** to exit the installer.

#### **Running RTMT**

- 1. Run RTMT. (For example, under windows this is in **Start > All Programs > Cisco > CallManager Serviceability > Real-Time Monitoring Tool**.)
- 2. In the Login window enter the **Host IP Address**, **User Name** and **Password**.
- <span id="page-30-4"></span>3. Click **OK**.

#### **Taking a trace using RTMT**

- 1. Select **Trace & Log Central**.
- 2. Double-click on **Real Time Trace**.
- 3. Double-click **View Real Time Data**.
- 4. Select a Node the Unified CM instance that is to have the trace run on it.
- 5. Click **Next >**.
- 6. Select the following:
	- <sup>l</sup> **Products** = *UCM*
	- <sup>l</sup> **Services** = *Cisco CallManager*
	- <sup>l</sup> **Trace File Type** = *sdi*
- 7. Click **Finish**.

**Note:**

- Logs can take a while to download.
- The sdi (System Diagnostic Interface) trace contains alarms, error information and SIP stack trace information.

### <span id="page-31-1"></span><span id="page-31-0"></span>**Call failures**

#### **TLS calls fail when Unified CM uses SRV trunk destinations**

Calls from Unified CM may fail if they use a TLS trunk security profile and SRV trunk destinations (requiring " sips. tcp" SRV record lookups in DNS).

See bug CSCue37440 in the Cisco Bug [Search](https://www.cisco.com/cisco/psn/bssprt/bss?keywords=CSCue37440&searchType=viewByAccessLevel&page=bstBugDetail&BugID=CSCue37440) Tool for up-to-date information regarding the versions of Unified CM in which this issue has been fixed.

If you need to address one or more Expressway peers you can work around this problem by not using SRV records. Instead, in the SIP trunk, specify each Expressway **Destination Address** individually using DNS A-records or static IP addresses. However, note that these addresses affect the domain portion of the URI received by Expressway from Unified CM. You may need to set up appropriate transforms on the Expressway to cater for this (see Creating a transform to convert other Unified CM-supplied domain variants to [number@exp.domain](#page-21-1) [p.22]).

#### <span id="page-31-2"></span>**Encrypted call failures**

Calls between endpoints registered to Unified CM and endpoints proxied via Expressway will fail if the Unified CM endpoint requests best effort encryption and the other endpoint does not support encryption. (Unified CM has a proprietary method for indicating fall back to no encryption - X-cisco-srtp-fallback – which Expressway currently does not support.)

# <span id="page-32-0"></span>**Appendix 2: Connecting Unified CM to an Expressway cluster**

From Unified CM version 8.5, to connect Unified CM with a cluster of Expressway peers there are 2 methods of providing Unified CM with the addresses of the Expressway cluster peers:

- the trunk to Expressway specifies the DNS SRV address for the Expressway cluster
- $\blacksquare$  the trunk to Expressway specifies a list of Expressway peers

Prior to Unified CM 8.5, the trunk to Expressway had to specify the DNS SRV address for the Expressway cluster.

### <span id="page-32-1"></span>**Configuring the trunk to Expressway to specify the DNS SRV address for the Expressway cluster**

Ensure that in the DNS server used by Unified CM a DNS SRV record exists for the cluster of Expressway peers; in the DNS SRV record each peer should be set with equal priority and equal weight.

- 1. On Unified CM, go to **Device > Trunk**.
- 2. Select the previously configured Trunk.
- 3. Scroll down and configure the **SIP Information** section fields as follows:

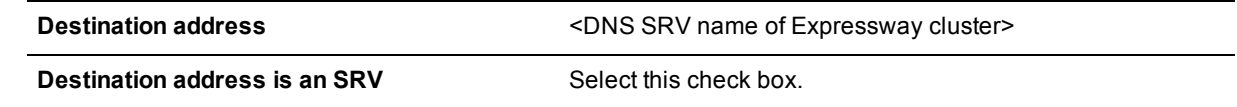

- 4. Click **Save**.
- 5. Click **Reset**.
- 6. Click **Reset**.
- 7. On Expressway, ensure that the cluster name is configured as a SIP domain (**Configuration > Domains**).

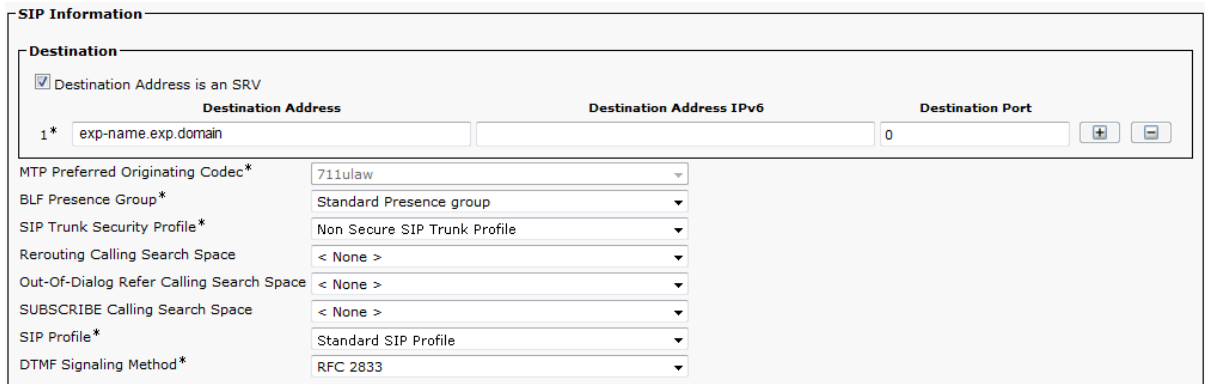

### <span id="page-33-0"></span>**Configuring the trunk to Expressway to specify a list of Expressway peers**

- 1. On Unified CM, go to **Device > Trunk**.
- 2. Select the previously configured Trunk.
- 3. Scroll down and configure the **SIP Information** fields as follows: (Click **+** to obtain additional destination address entries.)

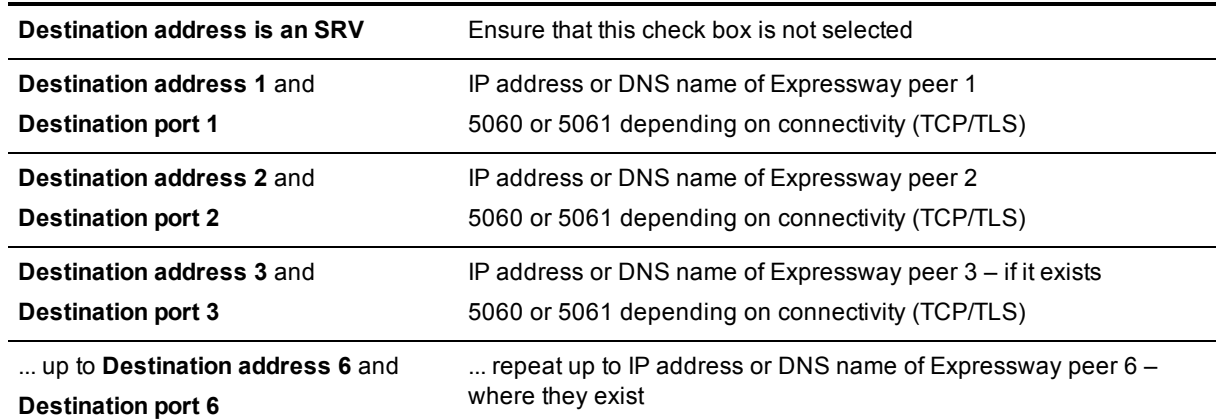

- 4. Click **Save**.
- 5. Click **Reset**.
- 6. Click **Reset**.

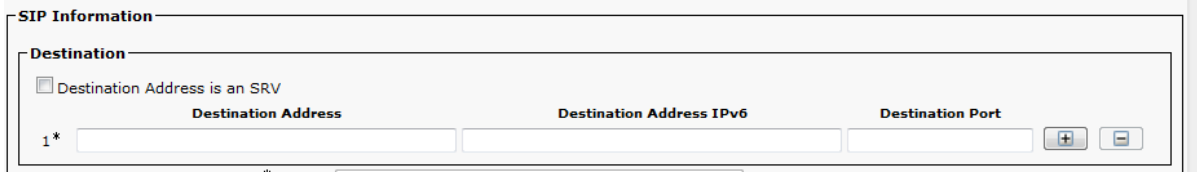

# <span id="page-34-0"></span>**Appendix 3: Connecting Expressway to a cluster of Unified CM nodes**

When connecting Expressway to a cluster of Unified CM nodes, Expressway needs to be able to route calls to each Unified CM node.

This can be done in 2 ways, in order of preference:

- 1. With a single neighbor zone in Expressway with the Unified CM nodes listed as location peer addresses.
- 2. By using DNS SRV records and an Expressway DNS zone.

Note that both options ensure that the Expressway to Unified CM call load is shared across Unified CM nodes.

### <span id="page-34-1"></span>**Option 1: Using a single neighbor zone**

#### <span id="page-34-2"></span>**Unified CM configuration**

When in a cluster, Unified CM needs to accept calls routed to number@domain (instead of number@<ip address of Unified CM>) so that Expressway can send the call to any Unified CM node without having to make sure that the domain portion matches the IP address of the node that the call is being sent to.

Ensure that the **Cluster Fully Qualified Domain Name** (**System > Enterprise parameters**, in the **Clusterwide Domain Configuration** section) is set to the same domain as the video network, for example exp.domain.

#### <span id="page-34-3"></span>**Expressway-C configuration**

The Expressway configuration requires an update to the neighbor zone:

- 1. Go to **Configuration > Zones**.
- 2. Select the Unified CM neighbor zone.
- 3. Configure the fields as follows:

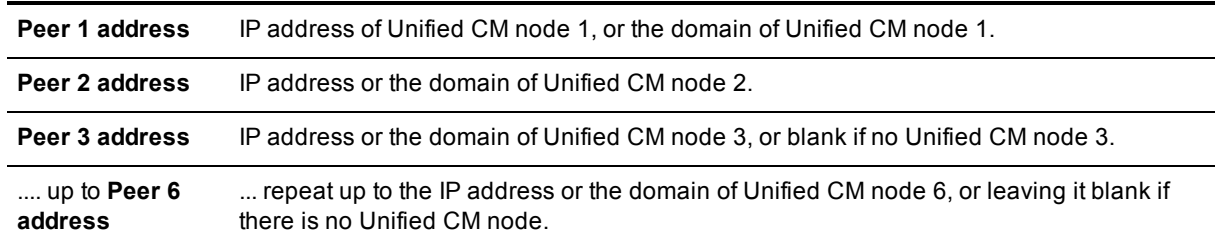

### <span id="page-34-4"></span>**Option 2: Using a DNS zone**

#### <span id="page-34-5"></span>**Unified CM configuration**

Ensure that the **Cluster Fully Qualified Domain Name** (**System > Enterprise parameters**, in the **Clusterwide Domain Configuration** section) is set to the same domain as the video network, for example exp.domain.

#### <span id="page-35-0"></span>**DNS server configuration**

Configure the DNS server (that is used by the Expressway) with DNS SRV records for the Unified CM cluster.

- \_sips.\_tcp.fqdn\_of\_cucm\_clusterrecords for TLS connectivity (one record for each Unified CM node); or
- <span id="page-35-1"></span>■ \_sip.\_tcp.fqdn\_of\_cucm\_clusterrecords for TCP connectivity (one record for each Unified CM node)

#### **Expressway-C configuration**

Expressway configuration requires 3 steps:

- Create a Unified CM DNS zone
- Adjust search rule to use the DNS zone
- Delete the old Unified CM neighbor zone

#### **Creating a Unified CM DNS zone**

- 1. Go to **Configuration > Zones > Zones**.
- 2. Click **New**.
- 3. Configure the fields as follows:

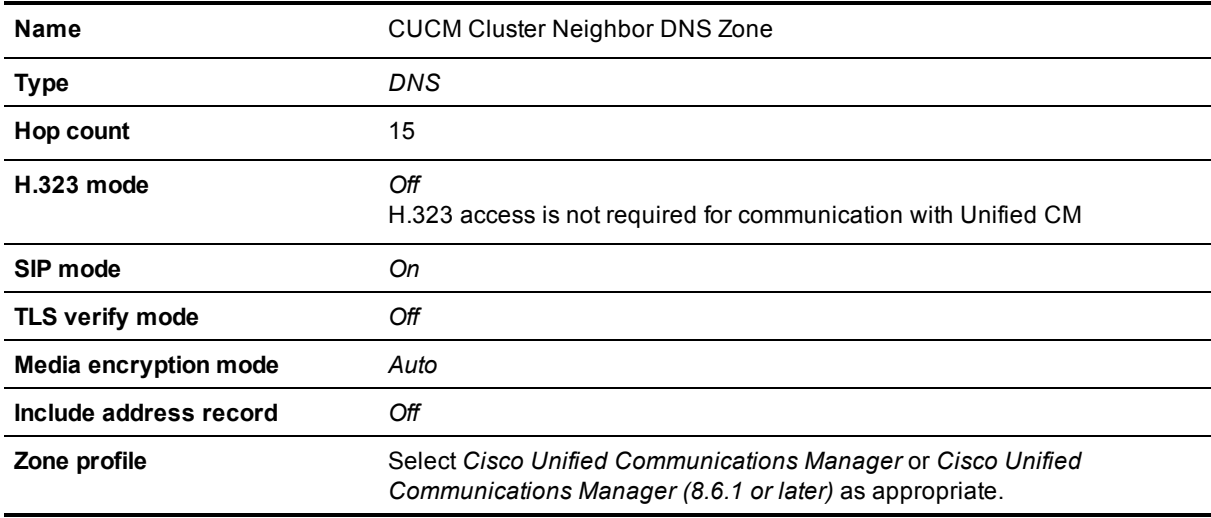

4. Click **Create zone**.

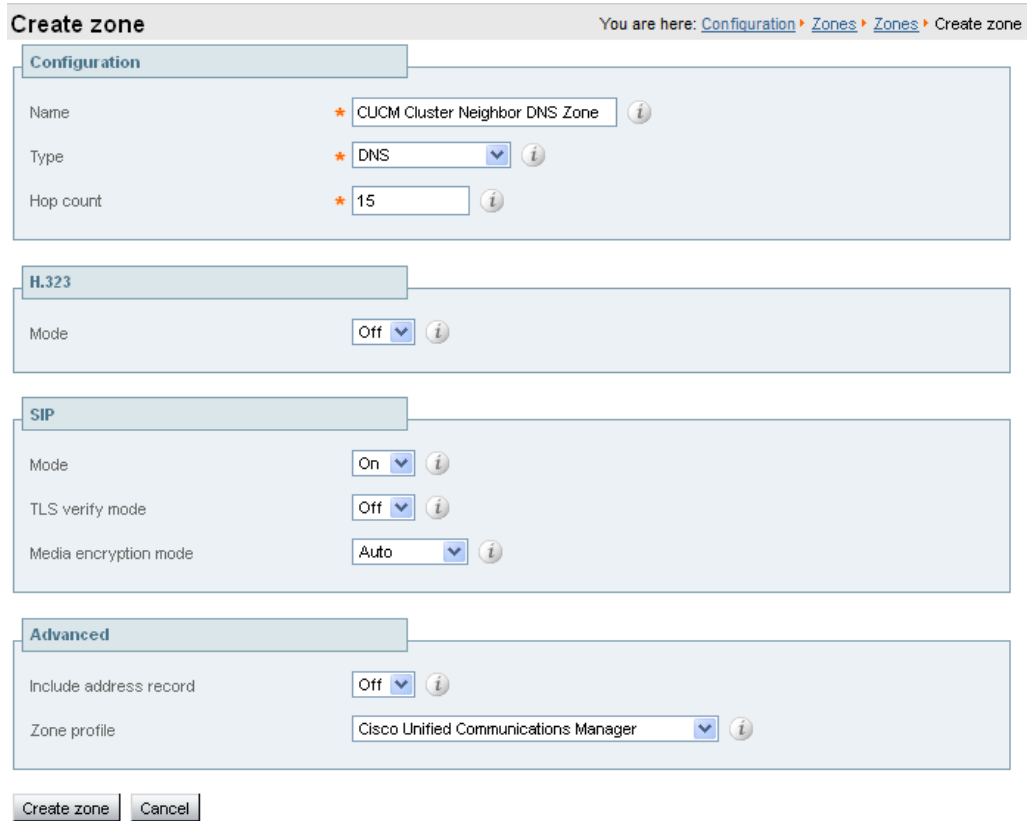

#### **Adjusting the search rule**

Change the search rule to point to this Unified CM DNS zone.

- 1. Go to **Configuration > Dial plan > Search rules**.
- 2. Select the existing "Route to Unified CM" search rule.
- 3. Update the **Target zone** to use the *CUCM Cluster Neighbor DNS Zone* created above.
- 4. Click **Save**.

#### **Deleting the old Unified CM neighbor zone**

Delete the now unused neighbor zone "Unified CM Neighbor".

- 1. Go to **Configuration > Zones > Zones**.
- 2. Select the check box next to the "CUCM Neighbor" zone.
- 3. Click **Delete**.

# <span id="page-37-0"></span>**Appendix 4: Additional information**

### <span id="page-37-1"></span>**IP address dialing**

Unified CM cannot dial out to IP addresses, but the Expressway can. To support IP address dialing from endpoints registered to Unified CM, we recommend the following procedure:

- 1. Define a prefix to use for dialing the IP address, for example **8**.
- 2. Add a Route Pattern in Unified CM to match the prefix and send it via the SIP trunk to Expressway.
- 3. On Expressway, add a search rule (or transform) with a regex to match, for example: **8(\d{3})(\d {3})(\d{3})(\d{3}).\*** and then replace it with **\1.\2.\3.\4** This example regex matches an IP address dialed in the format of 12 digits (inserting the leading zeroes in each octet), so for example 64.102.6.247 would be dialed as prefix 8 followed by 064102006247. The replace string then inserts dots after the 3rd, 6th and 9th digits.

### <span id="page-37-2"></span>**Characters allowed in SIP URIs**

The following character set is allowed in SIP URIs (further details may be found in RFC 3261):

a-z / A-Z / 0-9 / "-" / "\_" / "." / "!" / "~" / "\*" / "'"/ "(" / ")" "&" / "=" / "+" / "\$" / "," / ";" / "?" / "/"

If other characters are needed they must be "escaped" using "%" followed by a pair of hexadecimal digits that represents the ASCII value for the required character.

For example, "alice smith@example.com" must be encoded as alice%20smith@example.com (where %20 represents the space character).

# <span id="page-38-0"></span>**Document revision history**

The following table summarizes the changes that have been applied to this document.

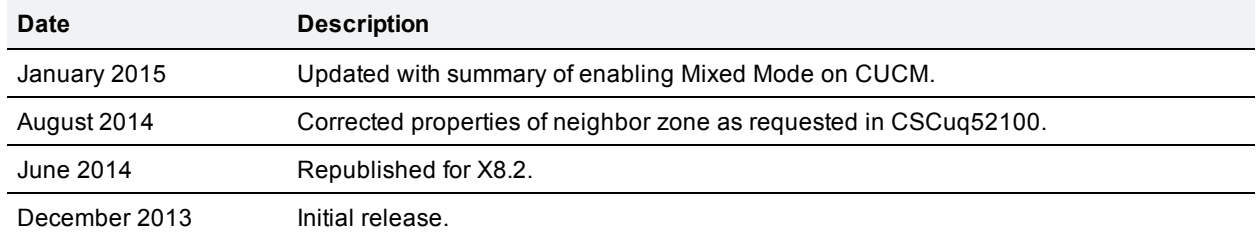

THE SPECIFICATIONS AND INFORMATION REGARDING THE PRODUCTS IN THIS MANUAL ARE SUBJECT TO CHANGE WITHOUT NOTICE. ALL STATEMENTS, INFORMATION, AND RECOMMENDATIONS IN THIS MANUAL ARE BELIEVED TO BE ACCURATE BUT ARE PRESENTED WITHOUT WARRANTY OF ANY KIND, EXPRESS OR IMPLIED. USERS MUST TAKE FULL RESPONSIBILITY FOR THEIR APPLICATION OF ANY PRODUCTS.

THE SOFTWARE LICENSE AND LIMITED WARRANTY FOR THE ACCOMPANYING PRODUCT ARE SET FORTH IN THE INFORMATION PACKET THAT SHIPPED WITH THE PRODUCT AND ARE INCORPORATED HEREIN BY THIS REFERENCE. IF YOU ARE UNABLE TO LOCATE THE SOFTWARE LICENSE OR LIMITED WARRANTY, CONTACT YOUR CISCO REPRESENTATIVE FOR A COPY.

The Cisco implementation of TCP header compression is an adaptation of a program developed by the University of California, Berkeley (UCB) as part of UCB's public domain version of the UNIX operating system. All rights reserved. Copyright © 1981, Regents of the University of California.

NOTWITHSTANDING ANY OTHER WARRANTY HEREIN, ALL DOCUMENT FILES AND SOFTWARE OF THESE SUPPLIERS ARE PROVIDED "AS IS" WITH ALL FAULTS. CISCO AND THE ABOVE-NAMED SUPPLIERS DISCLAIM ALL WARRANTIES, EXPRESSED OR IMPLIED, INCLUDING, WITHOUT LIMITATION, THOSE OF MERCHANTABILITY, FITNESS FOR A PARTICULAR PURPOSE AND NONINFRINGEMENT OR ARISING FROM A COURSE OF DEALING, USAGE, OR TRADE PRACTICE.

IN NO EVENT SHALL CISCO OR ITS SUPPLIERS BE LIABLE FOR ANY INDIRECT, SPECIAL, CONSEQUENTIAL, OR INCIDENTAL DAMAGES, INCLUDING, WITHOUT LIMITATION, LOST PROFITS OR LOSS OR DAMAGE TO DATA ARISING OUT OF THE USE OR INABILITY TO USE THIS MANUAL, EVEN IF CISCO OR ITS SUPPLIERS HAVE BEEN ADVISED OF THE POSSIBILITY OF SUCH DAMAGES.

Cisco and the Cisco Logo are trademarks of Cisco Systems, Inc. and/or its affiliates in the U.S. and other countries. A listing of Cisco's trademarks can be found at www.cisco.com/go/trademarks. Third party trademarks mentioned are the property of their respective owners. The use of the word partner does not imply a partnership relationship between Cisco and any other company. (1005R)

Any Internet Protocol (IP) addresses and phone numbers used in this document are not intended to be actual addresses and phone numbers. Any examples, command display output, network topology diagrams, and other figures included in the document are shown for illustrative purposes only. Any use of actual IP addresses or phone numbers in illustrative content is unintentional and coincidental.

© 2015 Cisco Systems, Inc. All rights reserved.